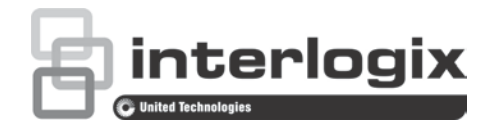

# Manuale di configurazione Telecamera IP PTZ TruVision versione FW5.1

P/N 1073030-IT • REV A • ISS 30SEP15

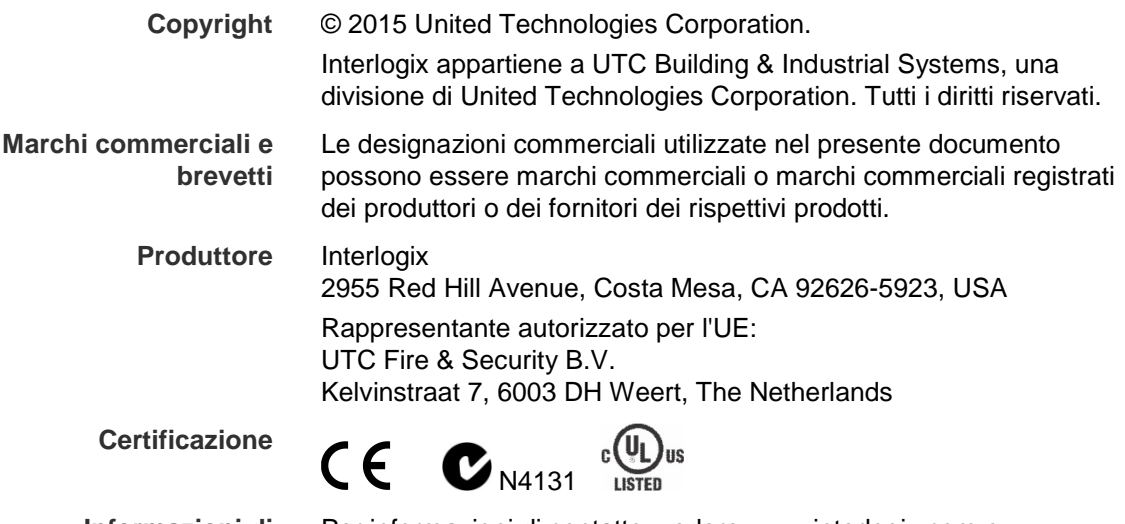

**Informazioni di contatto** 

Per informazioni di contatto, vedere www.interlogix.com o www.utcfssecurityproducts.eu.

### **Contenuto**

**Informazioni importanti 3** Limitazione di responsabilità 3 Messaggi di avviso 3

**Introduzione 4**

**Connessione di rete 5** Controllo del livello di sicurezza del browser Web 5 Accesso alla telecamera su Internet 7 Panoramica del browser Web della telecamera 7

**Configurazione telecamera 10** Panoramica del menu di configurazione 10 Configurazione locale 11 Ora di sistema 12 Impostazioni di rete 14 Parametri di registrazione 18 Codifica ROI di un'immagine 20 Parametri Brandeggio e Zoom 22 Tracking intelligente 29 Testo sovraimpresso 30 Immagine video 31 OSD 34 Allarmi di motion detection 35 Allarmi antimanomissione 38 Allarmi a seguito di perdita video 39 Ingressi e uscite allarme 39 Allarmi eccezione 41 Rilevamento eccezione audio 42 Programmazione registrazione 43 Formattazione di dispositivi di archiviazione 45 Impostazioni NAS 45 Parametri istantanee 46

**Gestione camera 48** Gestione utente 48 Autenticazione RTSP 50 Filtro indirizzo IP 51 Telnet 52 Ripristinare le impostazioni predefinite 52 Importazione/esportazione di un file di configurazione 53 Aggiornamento del firmware 53 Riavvio telecamera 54

#### **Funzionamento telecamera 55**

Accesso e disconnessione 55 Mod. Vista Live 55 Riproduzione del video registrato 55 Ricerca di registri eventi 58

**Indice 64**

# **Informazioni importanti**

### **Limitazione di responsabilità**

Nella massima misura consentita dalla legge in vigore, in nessun caso UTCFS sarà responsabile per perdite di profitti o di opportunità commerciali, perdita di utilizzo, interruzione di attività, perdita di dati o di altri danni indiretti, speciali, incidentali o consequenziali in base ad alcuna teoria di responsabilità, basata su contratto, torto, negligenza, responsabilità in merito al prodotto o di altro genere. Poiché alcune giurisdizioni non consentono l'esclusione o la limitazione di responsabilità per danni consequenziali o incidentali, la limitazione precedente potrebbe non essere applicabile all'utente. In ogni caso, la responsabilità totale di UTCFS non sarà superiore al prezzo d'acquisto del prodotto. La limitazione di cui sopra si applica nella massima misura consentita dalla legge in vigore, indipendentemente dal fatto che UTCFS sia stata informata della possibilità di tali danni e indipendentemente dal fatto che il rimedio non ottenga lo scopo essenziale.

L'installazione deve avvenire in conformità con il presente manuale, le norme applicabili e le istruzioni dell'autorità competente.

Nonostante tutte le precauzioni prese durante la stesura del presente manuale per garantirne l'accuratezza dei contenuti, UTCFS non si assume alcuna responsabilità per eventuali errori o omissioni.

### **Messaggi di avviso**

I messaggi di avviso segnalano all'utente condizioni o procedure che possono causare risultati indesiderati. I messaggi di avviso utilizzati nel presente documento sono mostrati e descritti di seguito.

**AVVERTENZA**: i messaggi di avviso segnalano all'utente pericoli che potrebbero causare lesioni o decesso. Indicano le azioni da effettuare o da evitare per impedire il verificarsi di lesioni o decesso.

**Attenzione**: i messaggi di attenzione segnalano possibili danni all'apparecchiatura. Indicano le azioni da effettuare o da evitare per impedire il verificarsi di tali danni.

**Nota**: le note segnalano la possibile perdita di tempo o sforzi. Descrivono in che modo evitare tale perdita. Le note vengono utilizzate anche per evidenziare informazioni importanti da leggere.

# **Introduzione**

Questo è il manuale di configurazione dei seguenti modelli di telecamera IP PTZ TruVision:

- TVP-1101  $(1,3 \text{ MPX} \text{ a pendente}, 20X, \text{ PAL})$
- TVP-3101 (1,3 MPX a pendente, 20X, NTSC)
- TVP-1102 (1,3 MPX superficiale, 20X, PAL)
- TVP-3102 (1,3 MPX superficiale, 20X, NTSC)
- TVP-1103 (1,3 MPX a incasso, 20X, PAL)
- $\cdot$  TVP-3103 (1,3 MPX a incasso, 20X, NTSC)
- TVP-1104 (2 MPX a pendente, 20X, PAL)
- TVP-3104 (2 MPX a pendente, 20X, NTSC)
- TVP-1105 (2 MPX superficiale, 20X, PAL)
- TVP-3105 (2 MPX superficiale, 20X, NTSC)
- TVP-1106 (2 MPX a incasso, 20X, PAL)
- TVP-3106 (2 MPX a incasso, 20X, NTSC)
- TVP-1107 (2 MPX a pendente, 30X, PAL)
- TVP-3107 (2 MPX a pendente, 30X, NTSC)
- TVP-1122 (2 MPX a pendente, 30X, IR, PAL)
- TVP-3122 (2 MPX a pendente, 30X, IR, NTSC)

# **Connessione di rete**

Nel presente manuale viene descritta la procedura per configurare la telecamera in rete tramite un browser Web.

È possibile configurare e controllare le telecamere IP PTZ TruVision tramite Microsoft Internet Explorer (IE) e altri browser. Le procedure descritte si riferiscono al browser Web Microsoft Internet Explorer (IE).

### **Controllo del livello di sicurezza del browser Web**

Quando si utilizza l'interfaccia del browser Web, è possibile installare i controlli ActiveX per collegarsi e visualizzare video utilizzando Internet Explorer. Tuttavia, non è possibile scaricare dati, ad esempio video e immagini, a causa delle maggiori misure di sicurezza. È quindi necessario controllare il livello di sicurezza del PC per poter interagire con le telecamere sul Web e, se necessario, modificare le impostazioni ActiveX.

### **Configurazione dei controlli ActiveX di IE**

Confermare le impostazioni ActiveX del browser Web.

#### **Per modificare il livello di sicurezza del browser Web:**

- 1. In Internet Explorer, fare clic su **Opzioni Internet** nel menu **Strumenti**.
- 2. Nella scheda Sicurezza, fare clic sulla zona a cui assegnare un sito Web in "Selezionare un'area di contenuto Web per specificare le relative impostazioni di protezione".
- 3. Fare clic su **Livello personalizzato**.

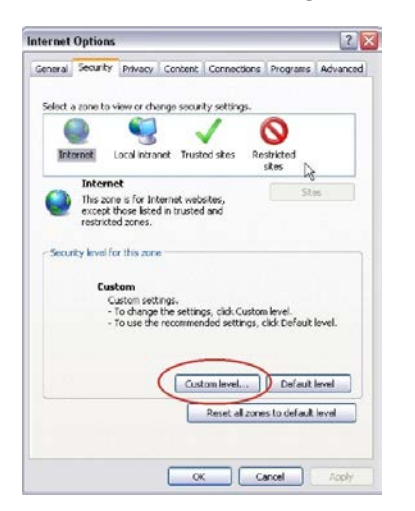

4. Modificare le opzioni **Controlli ActiveX e plug-in** contrassegnate come sicure su **Attiva**. Modificare le opzioni **Controlli ActiveX e plug-in** non contrassegnate su **Chiedi conferma** o **Disattiva**. Fare clic su **OK**.

#### - Oppure -

In **Impostazioni personalizzate**, fare clic sul livello di sicurezza dell'intera zona nella casella Reimposta e selezionare **Media**. Fare clic su **Reimposta**.

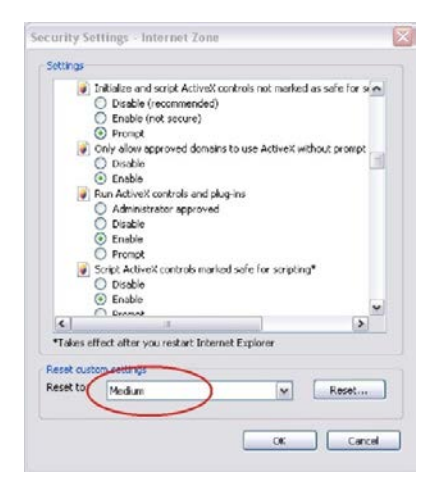

Quindi fare clic su **OK** nella scheda Sicurezza delle Opzioni Internet.

5. Fare clic su **Applica** nella scheda Sicurezza delle **Opzioni Internet**.

### **Utenti Windows**

Internet Explorer per sistemi operativi Windows dispone di maggiori misure di sicurezza per proteggere il PC dall'installazione di software dannoso.

Per usufruire delle funzionalità complete dell'interfaccia del browser Web con Windows , procedere come segue:

- Eseguire l'interfaccia del browser come amministratore sulla workstation
- Aggiungere l'indirizzo IP della telecamera all'elenco dei siti attendibili del browser

#### **Per aggiungere l'indirizzo IP della telecamera all'elenco dei siti attendibili di Internet Explorer:**

- 1. Aprire Internet Explorer.
- 2. Fare clic su **Strumenti**, quindi su **Opzioni Internet**.
- 3. Fare clic sulla scheda **Protezione**, quindi selezionare l'icona Siti attendibili.
- 4. Fare clic sul pulsante **Siti**.
- 5. Deselezionare la casella "Richiedi verifica server (https:) per tutti i siti compresi nell'area".
- 6. Immettere l'indirizzo IP nel campo "Aggiungi il sito web all'area".
- 7. Fare clic su **Aggiungi**, quindi su **Chiudi**.
- 8. Fare clic su **OK** nella finestra di dialogo Opzioni Internet.
- 9. Collegare la telecamera per usufruire delle complete funzionalità del browser.

### **Accesso alla telecamera su Internet**

Usare il browser Web per accedere alla telecamera e configurarla su Internet.

Si consiglia di modificare la password amministratore al termine della configurazione. È necessario che le modifiche alle impostazioni della telecamera siano consentite esclusivamente a utenti autorizzati. Per ulteriori informazioni, consultare la sezione "Gestione utente" a pagina 48.

#### **Per accedere alla telecamera online:**

1. Inserire nel browser Web l'indirizzo IP della telecamera (il valore predefinito è 192.168.1.70). Utilizzare lo strumento *TruVision Device Finder*, incluso nel CD per individuare l'indirizzo IP della telecamera

Viene visualizzata la finestra di dialogo Accesso.

**Nota**: verificare che i controlli ActiveX siano abilitati.

2. Immettere il nome utente e la password.

Nome utente: admin

Password: 1234

3. Fare clic su **Accedi**. La finestra del browser Web viene visualizzata in modalità live.

### **Panoramica del browser Web della telecamera**

Il browser Web della telecamera consente di visualizzare, registrare e riprodurre video registrati, oltre a gestire la telecamera da qualsiasi PC con accesso a Internet. Gli intuitivi comandi del browser consentono di accedere rapidamente a tutte le funzioni della telecamera. Consultare la sezione Figura 1 a pagina 8.

Se alla rete sono collegate più telecamere, aprire un'altra finestra del browser Web per ogni singola telecamera.

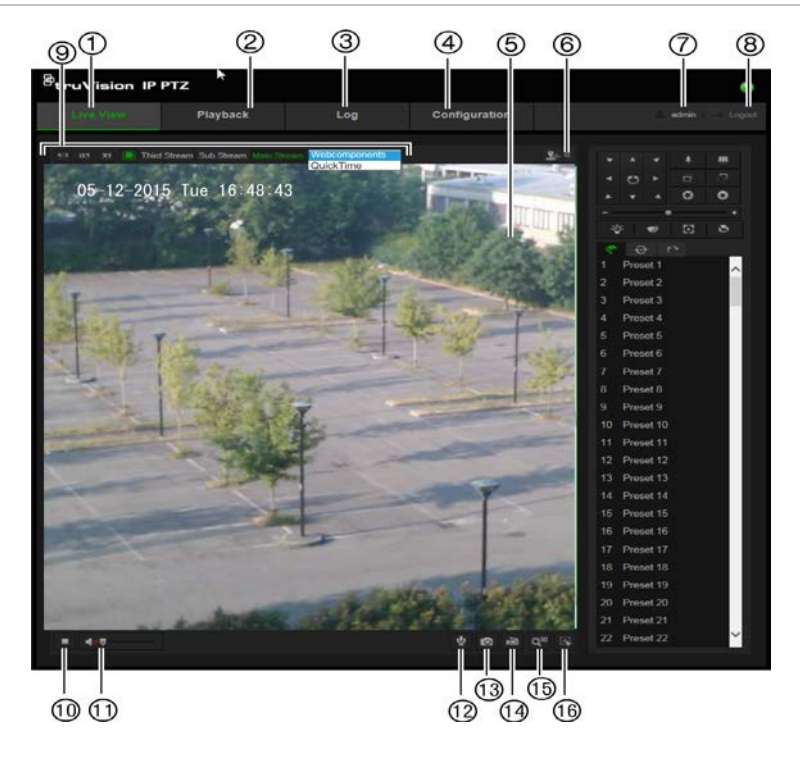

#### **Tabella 1: Panoramica dell'interfaccia del browser Web**

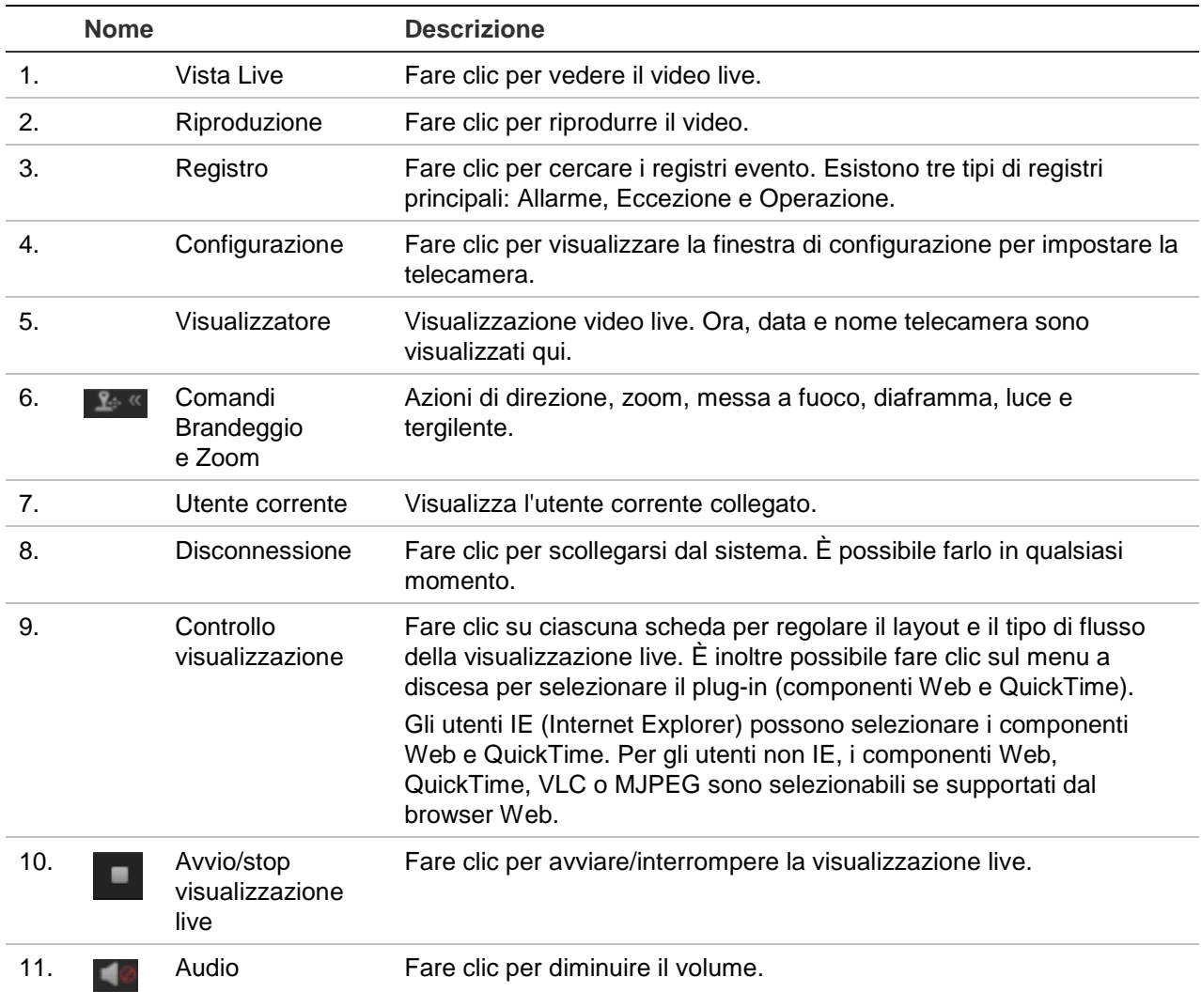

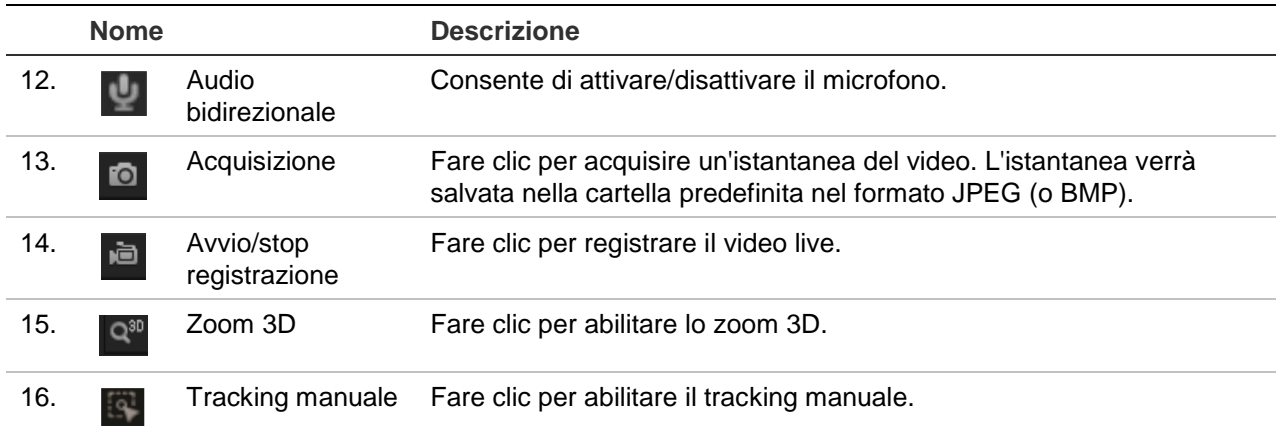

# **Configurazione telecamera**

Questo capitolo spiega come configurare le telecamere tramite un browser Web.

Dopo aver installato l'hardware della telecamera, configurarne le impostazioni di rete tramite il browser Web. Per configurare le telecamere su Internet, occorre disporre dei diritti di amministratore.

Il browser Web della telecamera consente di configurare la telecamera da remoto utilizzando il PC. Le opzioni del browser Web possono variare in base al modello di telecamera. La telecamera viene configurata tramite i menu OSD.

Nel pannello di configurazione sono presenti due cartelle principali:

- Configurazione locale
- Configurazione

### **Panoramica del menu di configurazione**

Utilizzare il pannello **Configurazione** per configurare server, rete, telecamera, allarmi, utenti, transazioni e altri parametri, come l'aggiornamento del firmware. Vedere la Figura 2 e Tabella 2 qui sotto per le descrizioni delle cartelle di configurazione disponibili.

**Figura 2: Pannello Configurazione (è selezionata la scheda Informazioni dispositivo della cartella Sistema)**

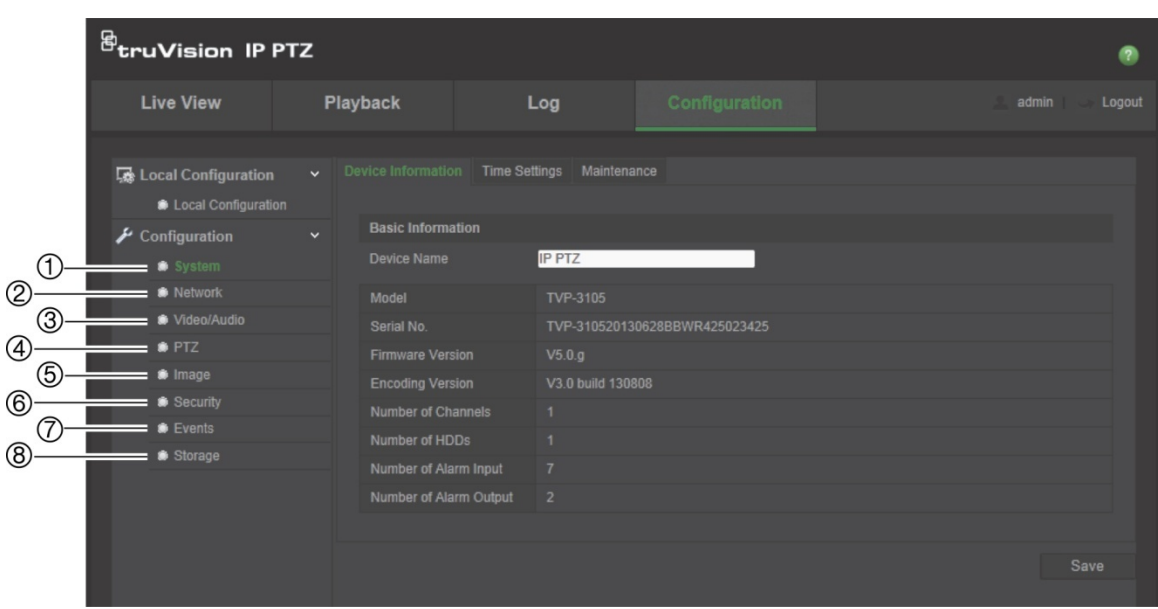

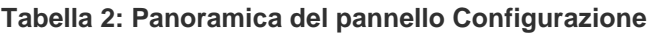

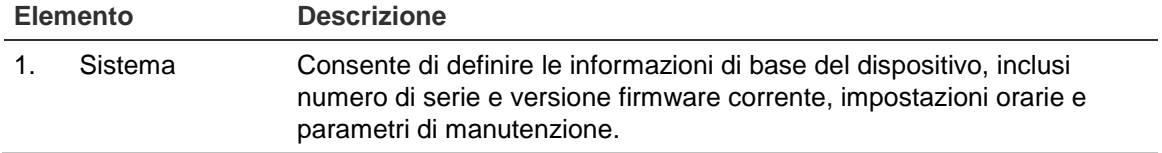

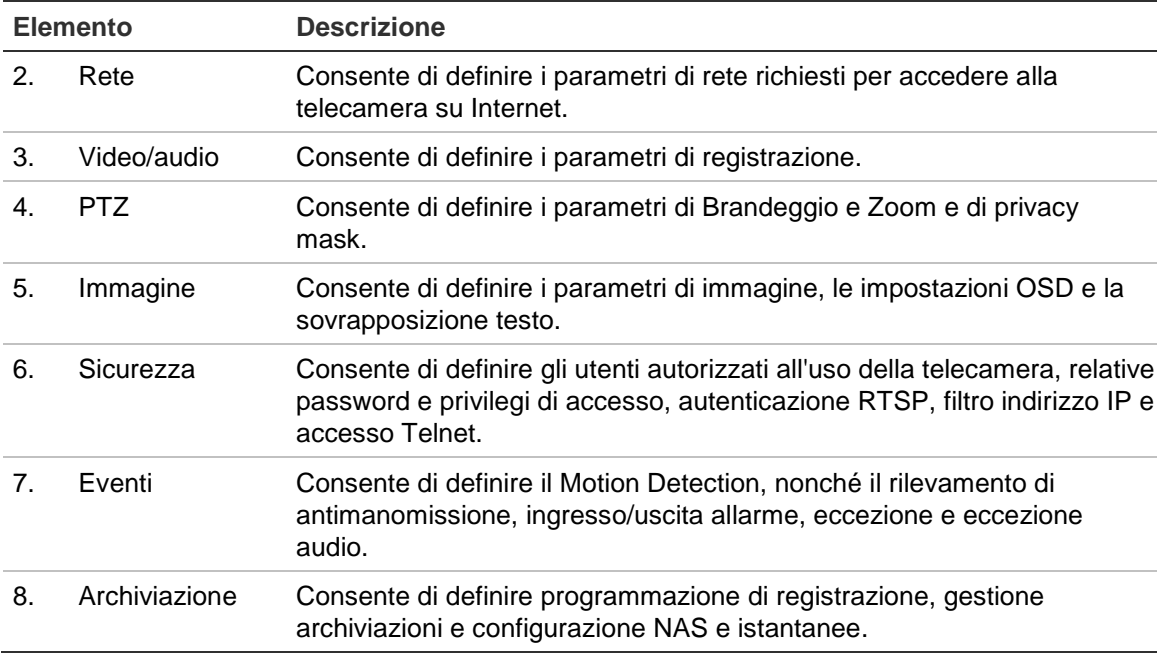

### **Configurazione locale**

Utilizzare il menu Locale per gestire tipo di protocollo, le prestazioni della vista live e i percorsi di archiviazione locali. Nel pannello Configurazione, fare clic su **Configurazione locale** per visualizzare la finestra di configurazione locale. Vedere la Figura 3 e Tabella 3 qui sotto per le descrizioni dei diversi parametri di menu.

**Figura 3: Esempio di finestra di configurazione** 

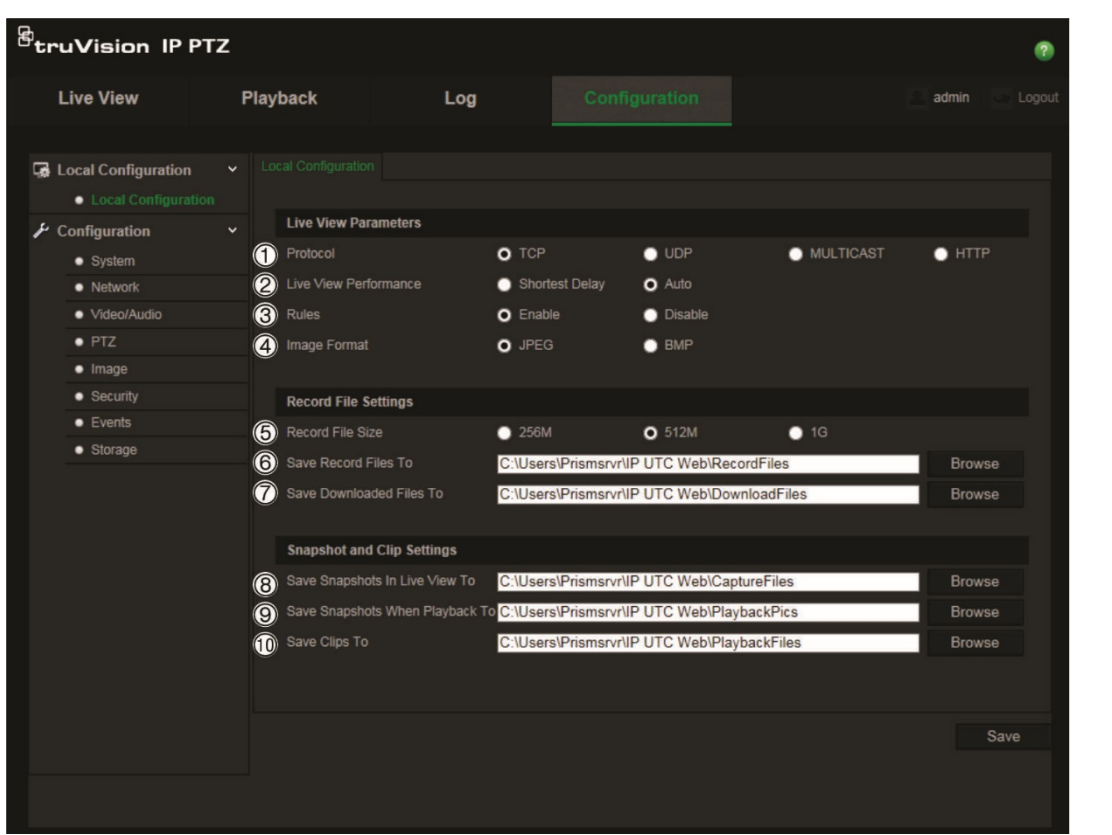

|                | <b>Parametri</b>                       | <b>Descrizione</b>                                                                                                    |  |  |
|----------------|----------------------------------------|----------------------------------------------------------------------------------------------------|--|--|
|                | <b>Parametri Visualizzazione Live</b>  |                                                                                                    |  |  |
| 1 <sub>1</sub> | Protoc.                                | Specifica il protocollo di rete usato.<br>Le opzioni includono: TCP, UDP, MULTICAST e HTTP.                                                                                                    |  |  |
| 2.             | Prestazioni Vista Live                 | Specifica la velocità di trasmissione.<br>Le opzioni includono: Ritardo minimo o automatico.                                                                                                    |  |  |
| 3.             | Regole                                 | Fa riferimento alle regole presenti nel proprio browser locale.<br>Consente di specificare se visualizzare o meno gli indicatori<br>colorati quando le funzioni di rilevamento movimento, rilevamento<br>viso e rilevamento intrusione sono attivate. Ad esempio, quando<br>l'opzione Regole è abilitata e viene rilevato un viso, quest'ultimo<br>viene contrassegnato con un rettangolo verde nella<br>visualizzazione live. |  |  |
| 4.             | Formato immagine                       | Selezionare il formato immagine per un'istantanea: JPEG o BMP.                                                                                                    |  |  |
|                | Impostazioni file di registrazione     |                                                                                                    |  |  |
| 5.             | Dimensione file di<br>registrazione    | Specifica la dimensione massima del file.<br>Le opzioni includono: 256 MB, 512 MB e 1 GB.                                                                                                    |  |  |
| 6.             | Salva file registrazione in            | Specifica la directory per i file registrati.                                                                                                    |  |  |
| 7.             | Salva file scaricati in                | Specifica la directory per i file scaricati.                                                                                                    |  |  |
|                | Impostazioni istantanee e filmati      |                                                                                                    |  |  |
| 8.             | Salva istantanee in Vista<br>Live in   | Consente di specificare la directory per il salvataggio delle<br>istantanee in modalità vista live.                                                                                                    |  |  |
| 9.             | Salva istantanee in<br>Riproduzione in | Consente di specificare la directory per il salvataggio delle<br>istantanee in modalità di riproduzione.                                                                                                    |  |  |
|                | 10. Salva filmati in                   | Consente di specificare la directory per il salvataggio dei filmati<br>video in modalità di riproduzione.                                                                                                    |  |  |

**Tabella 3: Panoramica della finestra di configurazione locale**

### **Ora di sistema**

NTP (Network Time Protocol) è un protocollo per sincronizzare gli orologi dei dispositivi di rete, come telecamere IP e computer. Collegando i dispositivi di rete a un server del tempo NTP dedicato se ne garantisce la sincronizzazione.

### **Definizione di data e ora del sistema:**

1. Nella barra degli strumenti del menu, fare clic su **Configurazione** > **Sistema** > **Impostazioni ora**.

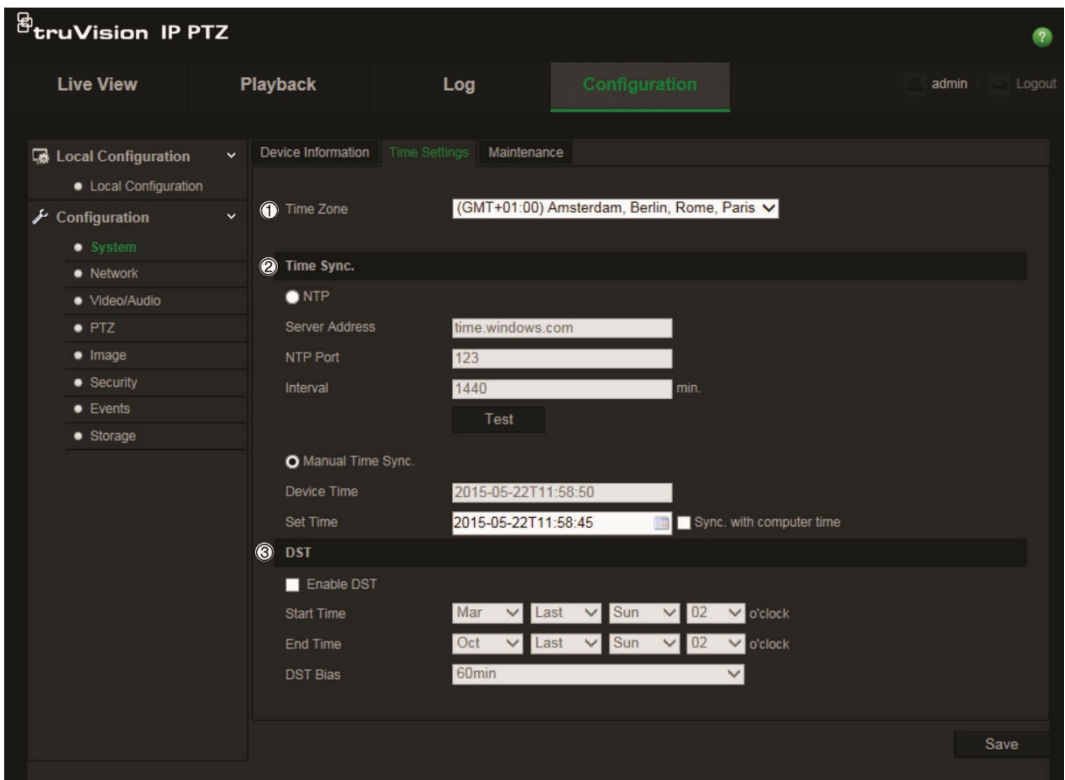

- 2. Nel menu a discesa **Time Zone** (Fuso orario) (1), selezionare il fuso orario più vicino alla località della telecamera.
- 3. In **Time Sync** (Sinc. oraria) (2), selezionare una delle opzioni per impostare ora e data:

**NTP**: selezionare la casella di attivazione **NTP** e immettere l'indirizzo del server NTP per la sincronizzazione con un server NTP. È possibile impostare un intervallo di tempo compreso tra 1 e 10080 minuti.

- Oppure -

**Sinc. oraria manuale**: abilitare la funzione **Manual Time Sync** [Sinc. oraria

manuale], quindi fare clic su **per impostare l'ora del sistema dal calendario a** comparsa.

**Nota**: è inoltre possibile selezionare la casella di controllo Sincronizza con ora computer per sincronizzare l'ora della telecamera con l'ora del computer.

- 4. Fare clic su **Abilita ora legale** (3) per abilitare la funzione ora legale e impostare la data del relativo periodo.
- 5. Fare clic su **Save** [Salva] per salvare le modifiche.

### **Impostazioni di rete**

Per accedere alla telecamera tramite una rete, è necessario definire alcune impostazioni di rete. Utilizzare la cartella "Rete" per definire le impostazioni di rete. Vedere Figura 4 e Tabella 4 qui sotto per ulteriori informazioni.

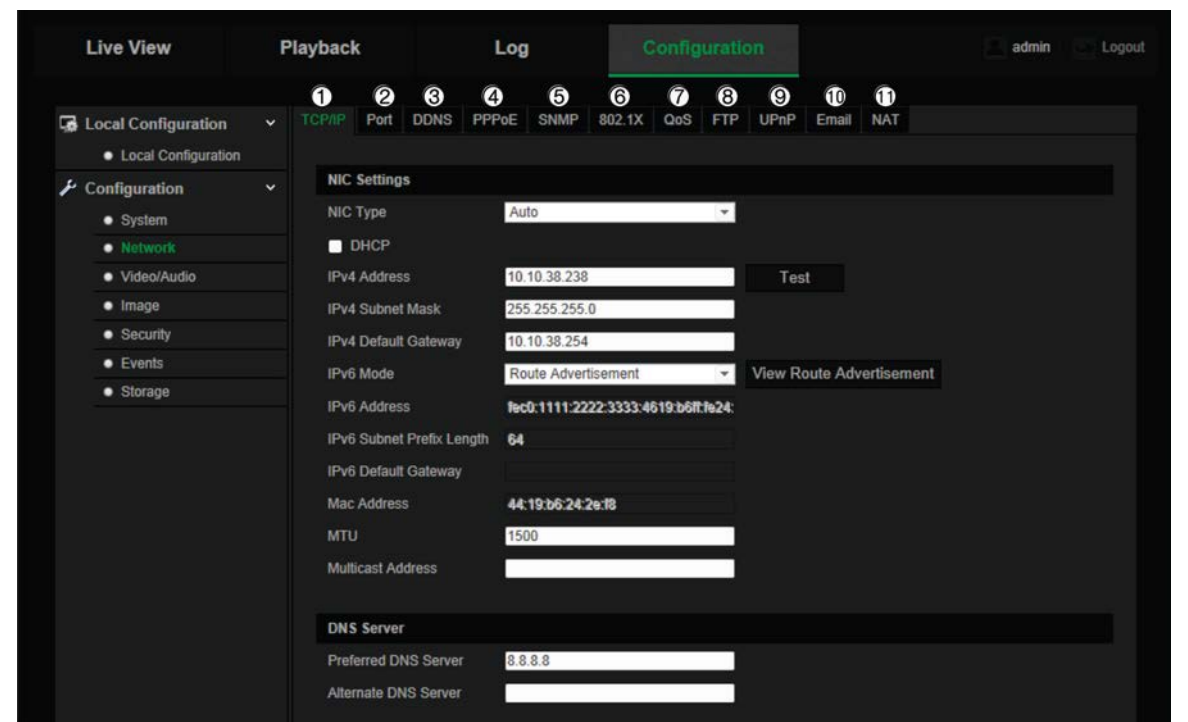

**Figura 4: Finestra Rete (viene mostrata la scheda TCP/IP)**

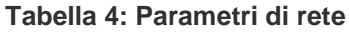

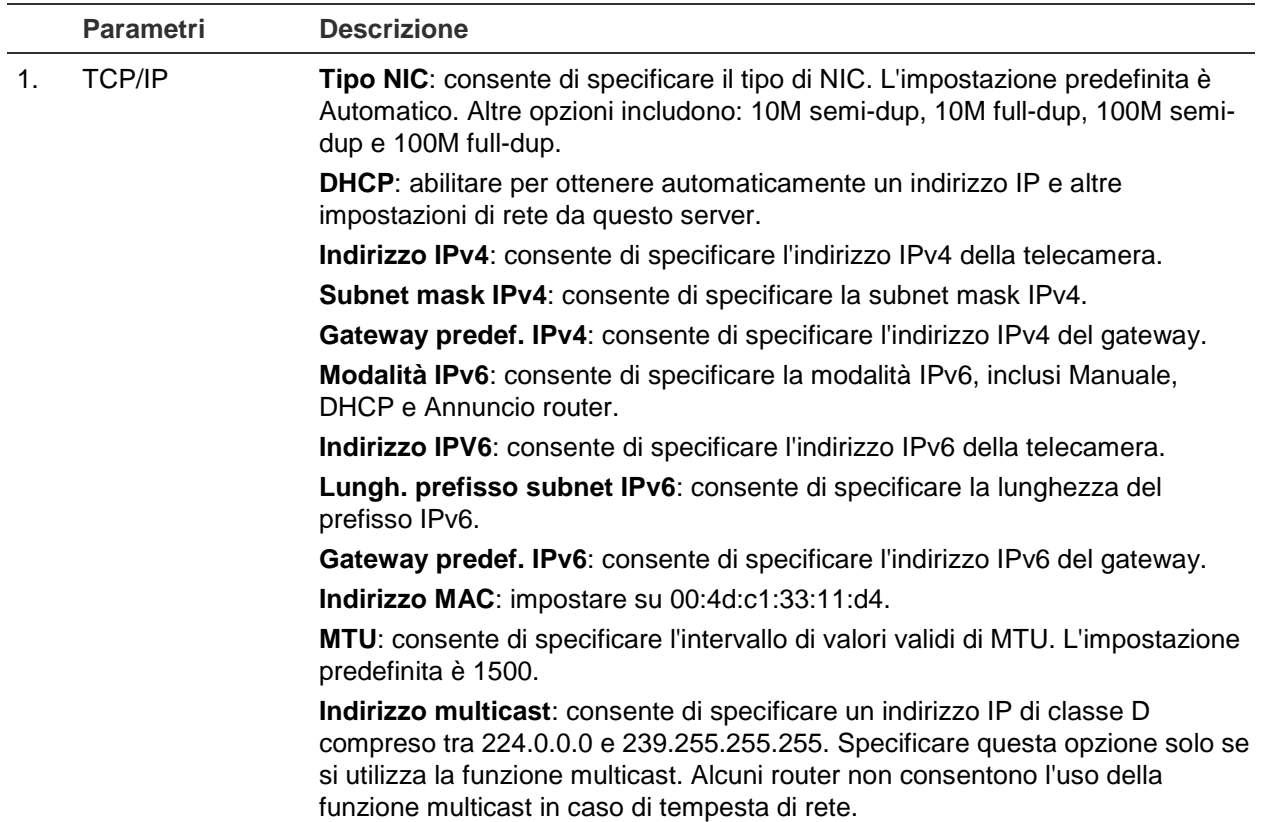

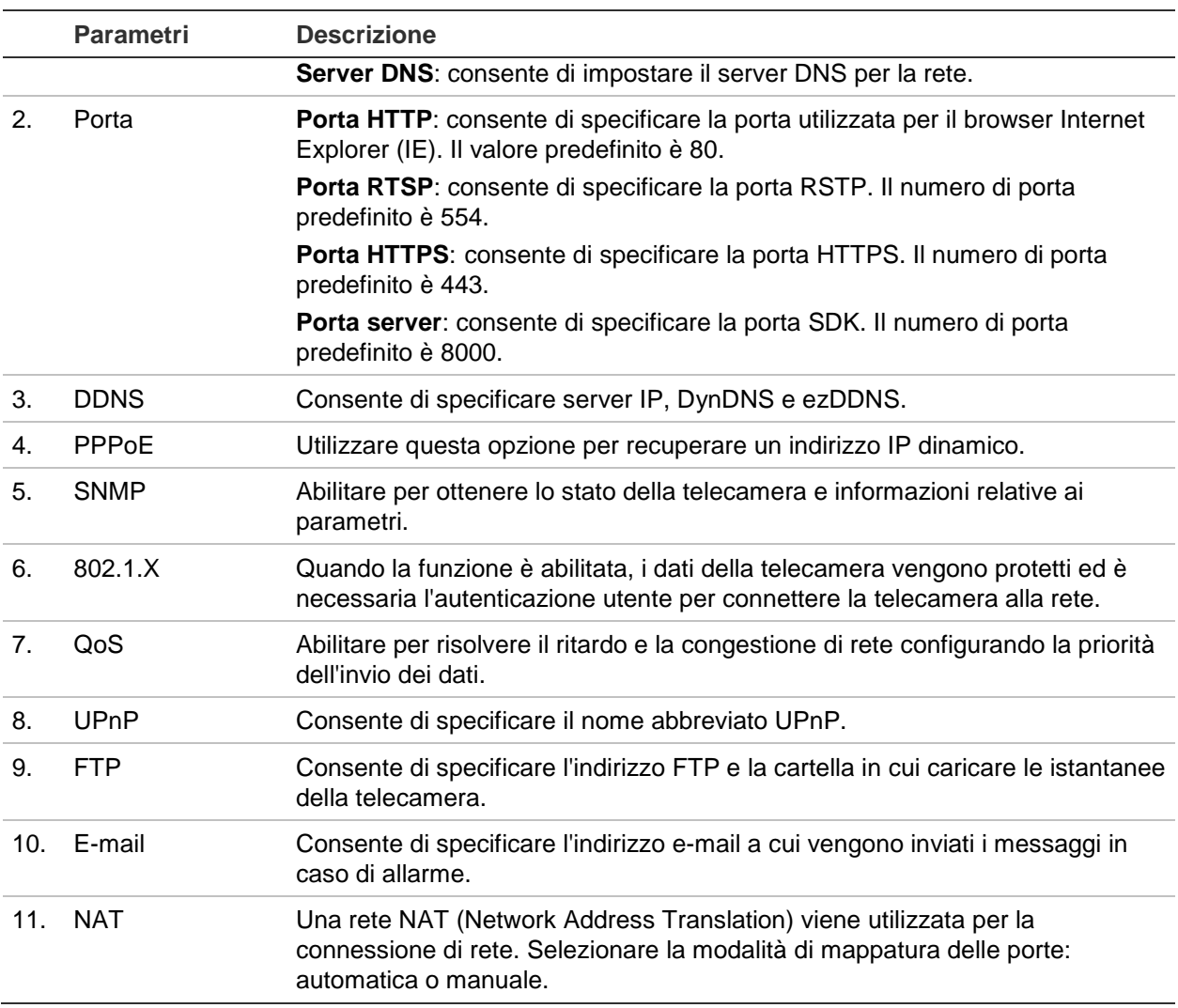

### **Definizione dei parametri TCP/IP:**

- 1. Nella barra degli strumenti del menu, fare clic su **Configurazione** > **Rete** > **TCP/IP**.
- 2. Configurare NIC settings [Impostazioni NIC], inclusi NIC Type [Tipo NIC], le impostazioni IPv4, IPv6, MTU e Multicast Address [Indirizzo multicast].
- 3. Se è disponibile un server DHCP, selezionare **DHCP**.
- 4. Se alcune applicazioni richiedono le impostazioni del server DNS (ad es. invio e-mail), configurare **Preferred DNS Server or Alternate DNS Server** [Server DNS desiderato] o [Server DNS alternativo].
- 5. Fare clic su **Save** [Salva] per salvare le modifiche.

#### **Definizione dei parametri delle porte:**

- 1. In **Configurazione** > **Rete** > **Porta**.
- 2. Impostare le porte HTTP, RTSP, HTTPS e server della telecamera.
- 3. Fare clic su **Save** [Salva] per salvare le modifiche.

#### **Definizione dei parametri DDNS:**

1. Nella barra degli strumenti del menu, fare clic su **Configurazione** > **Rete** > **DDNS**.

- 2. Selezionare **Enable DDNS** [Abilita DDNS] per abilitare la funzione.
- 3. Selezionare **DDNS Type** [Tipo DDNS]. Sono disponibili due opzioni: DynDNS e IPServer [Server IP].
	- **DynDNS:** immettere nome utente e password registrati sul sito Web DynDNS. Il nome di dominio è quello del sito Web DynDNS.
	- **ezDDNS:** Immettere il nome host. Verrà registrato online automaticamente.
	- **Server IP:** immettere l'indirizzo del server IP.
- 4. Fare clic su **Save** [Salva] per salvare le modifiche.

### **Definizione dei parametri PPPoE:**

- 1. Nella barra degli strumenti del menu, fare clic su **Configurazione** > **Rete** > **PPPoE**.
- 2. Selezionare **Enable PPPoE** [Abilita PPPoE] per abilitare la funzione. L'indirizzo IP dinamico viene assegnato automaticamente dal modem.
- 3. Completare i campi Username [Nome utente], Password e Confirm Password [Conferma password] per l'accesso PPPoE.
- 4. Fare clic su **Save** [Salva] per salvare le modifiche.

### **Definizione dei parametri SNMP:**

**Nota**: prima di impostare i parametri SNMP, scaricare il software SNMP e tentare di ricevere le informazioni della telecamera tramite la porta SNMP. Impostando l'Indirizzo trap, la telecamera è in grado di inviare messaggi di evento allarme ed eccezione al centro di sorveglianza. La versione di SNMP selezionata deve corrispondere alla versione software.

- 1. Nella barra degli strumenti del menu, fare clic su **Configurazione** > **Rete** > **SNMP**.
- 2. Selezionare la versione di SNMP corrispondente: v1, v2c o v3.

**Nota**: Per informazioni specifiche sulla configurazione di questa funzione, contattare l'amministratore di rete

- 3. Configurare le impostazioni SNMP. La configurazione del software SNMP deve corrispondere alle impostazioni qui indicate.
- 4. Fare clic su **Save** [Salva] per salvare le modifiche.

### **Definizione dei parametri 802.1x:**

**Nota**: anche lo switch o router a cui è connessa la telecamera deve supportare lo standard IEEE 802.1X ed è necessario configurare un server. Applicare e registrare nome utente e password per 802.1X sul server.

- 1. Nella barra degli strumenti del menu, fare clic su **Configurazione** > **Rete** > **802.1X**.
- 2. Selezionare **Enable IEEE 802.1X** [Abilita IEEE 802.1X] per abilitare la funzione.

**Nota**: Per informazioni specifiche sulla configurazione di questa funzione, contattare l'amministratore di rete

- 3. Configurare le impostazioni 802.1X, inclusi versione EAPOL, nome utente e password. La versione EAPOL deve essere identica alla relativa versione del router o dello switch.
- 4. Fare clic su **Save** [Salva] per salvare le modifiche.

#### **Definizione dei parametri QoS:**

- 1. Nella barra degli strumenti del menu, fare clic su **Configurazione** > **Rete** > **QoS**.
- 2. Configurare le impostazioni QoS, inclusi Video / Audio DSCP [DSCP video/audio], Event / Alarm DSCP [DSCP evento/allarme] e Management DSCP [DSCP gestione]. L'intervallo di valori valido per DSCP è compreso tra 0 e 63. Maggiore è il valore DSCP, più elevata è la priorità.
- 3. Fare clic su **Save** [Salva] per salvare le modifiche.

#### **Definizione dei parametri FTP:**

- 1. Nella barra degli strumenti del menu, fare clic su **Configurazione** > **Rete** > **FTP**.
- 2. Configurare le impostazioni FTP, inclusi indirizzo server, porta, nome utente, password, struttura directory, directory principale, sottodirectory e tipo di caricamento.

**Cartella:** nel campo Directory Structure [Struttura directory], è possibile selezionare directory primaria, directory principale e scheda. Selezionando la directory principale, è possibile utilizzare Nome dispositivo, Numero dispositivo o IP dispositivo come nome della directory. Selezionando la scheda, è possibile utilizzare Nome telecamera o Numero telecamera o un nome personalizzato come nome della directory.

**Upload type** [Tipo di caricamento]: consente di abilitare il caricamento delle istantanee sul server FTP.

3. Fare clic su **Save** [Salva] per salvare le modifiche.

### **Definizione dei parametri UPnP:**

- 1. Fare clic su **Configurazione** > **Rete** > **UPnP**.
- 2. Selezionare la casella di controllo per abilitare la funzione UPnP. È possibile modificare il nome abbreviato del dispositivo quando viene identificato online.
- 3. Fare clic su Save [Salva] per salvare le modifiche.

#### **Impostazione dei parametri e-mail:**

- 1. In **Configurazione** > **Rete** > **E-mail**.
- 2. Configurare le seguenti impostazioni:

**Mittente**: il nome del mittente dell'e-mail.

**Indirizzo mittente**: l'indirizzo e-mail del mittente.

**Server SMTP**: l'indirizzo IP del server SMTP o il nome host.

**Porta SMTP**: la porta SMTP. L'impostazione predefinita è 25.

**Abilita SSL**: selezionare la casella di controllo per abilitare SSL se richiesto dal server SMTP.

**Istantanea allegata**: selezionare la casella di controllo **Istantanea allegata** se si desidera inviare e-mail con istantanee di allarmi allegate.

**Intervallo**: il tempo tra due invii di immagini allegate.

**Autenticazione**: se il server e-mail richiede autenticazione, selezionare questa casella di controllo per accedere a questo server tramite autenticazione. Immettere il nome utente e la password per l'accesso.

**Destinatario**: il nome dell'utente da notificare.

**Indirizzo destinatario**: l'indirizzo e-mail dell'utente da notificare.

3. Fare clic su **Save** [Salva] per salvare le modifiche.

### **Impostazione dei parametri NAT:**

- 1. Fare clic su **Configurazione** > **Rete** > **NAT**.
- 2. Selezionare la casella di controllo per abilitare la funzione NAT.
- 3. Impostare la **Modalità mappatura porte** su Automatica o Manuale. Se si seleziona la modalità Manuale, è possibile impostare la porta esterna come desiderato.
- 4. Fare clic su **Salva** per salvare le modifiche.

### **Parametri di registrazione**

È possibile regolare i parametri di registrazione video e audio per ottenere la qualità dell'immagine e la dimensione di file adeguate alle necessità. Nella Figura 5 e Tabella 5 di seguito vengono elencate le opzioni di registrazione video e audio configurabili per la telecamera.

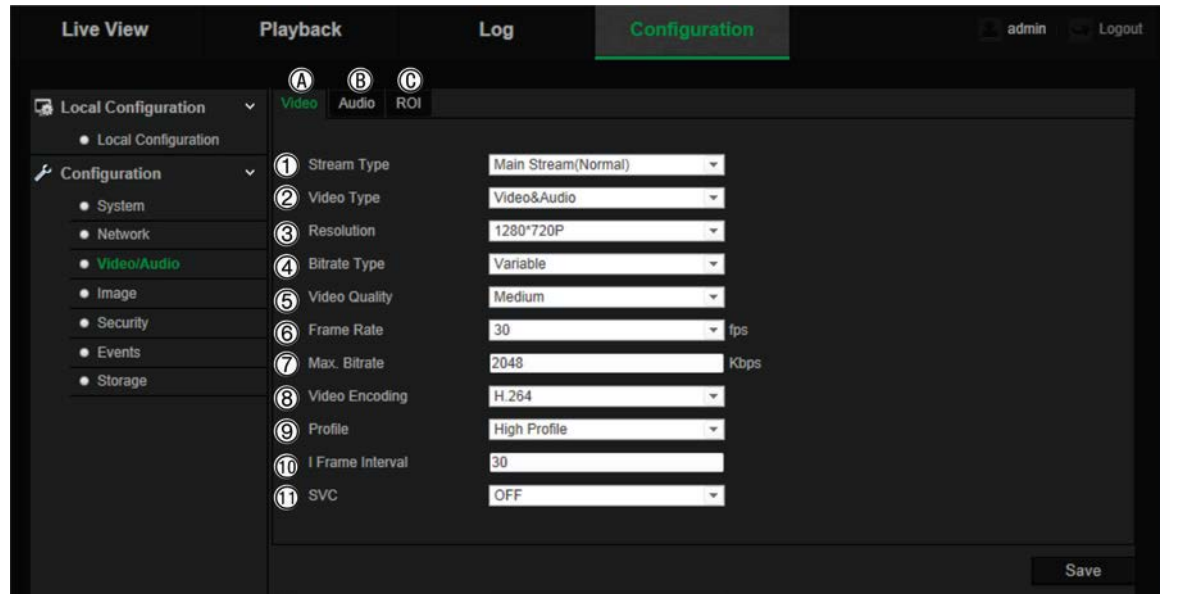

**Figura 5: Menu impostazioni Video/audio (viene mostrata la scheda Video)**

#### **Tabella 5: Parametri impostazioni video**

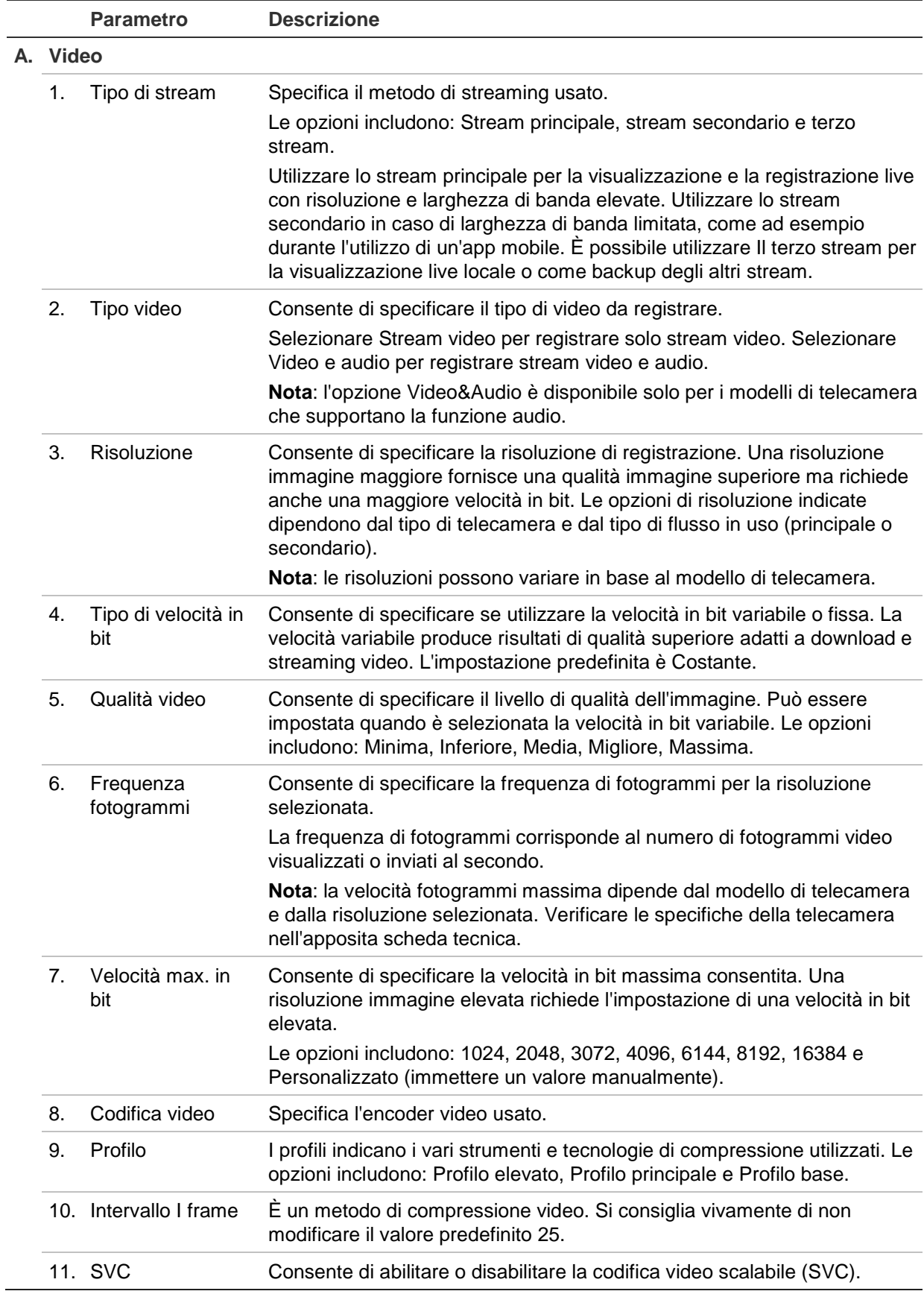

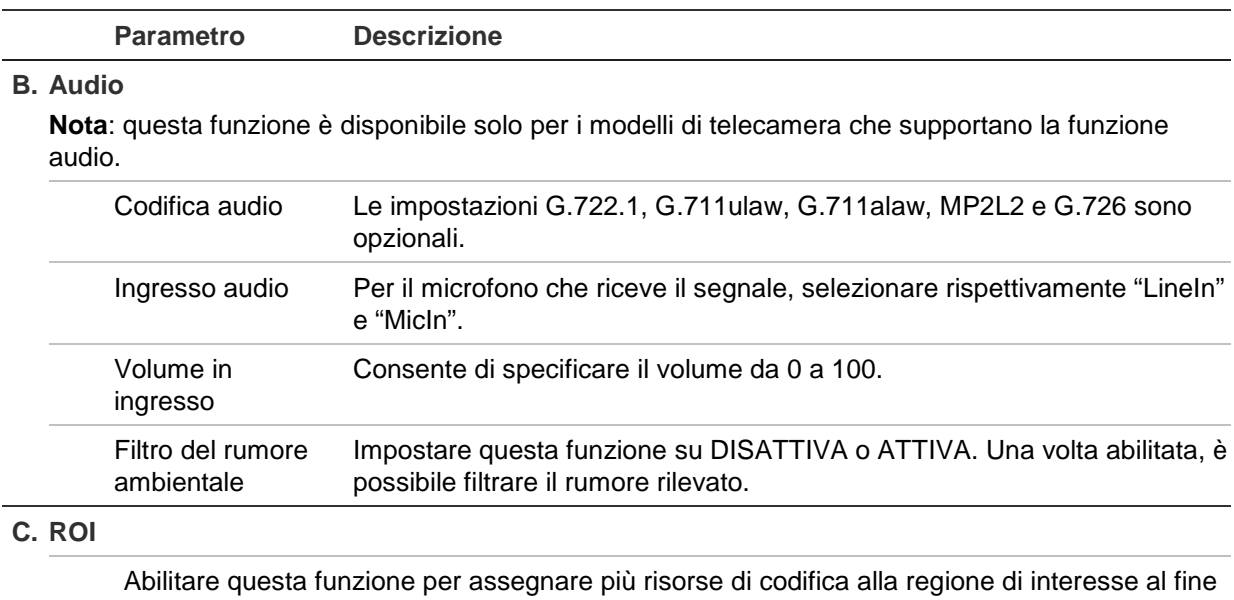

di aumentare la qualità di quest'ultima mettendo meno a fuoco le informazioni di sfondo. Per ulteriori informazioni sulla configurazione, vedere "Codifica ROI di un'immagine".

### **Codifica ROI di un'immagine**

Questa funzione aiuta a ottimizzare la larghezza di banda e l'archiviazione delle immagini. È possibile selezionare un dettaglio importante o una Regione di interesse (ROI) in uno stream, quale ad esempio un numero di targa o un volto. L'area ROI presenterà una qualità dell'immagine superiore, mentre l'area non-ROI una qualità inferiore, consentendo di risparmiare larghezza di banda.

È possibile definire fino a otto ROI.

### **Definizione di un ROI:**

1. Nella barra degli strumenti del menu, fare clic su **Configurazione** > **Video/Audio** > **ROI**.

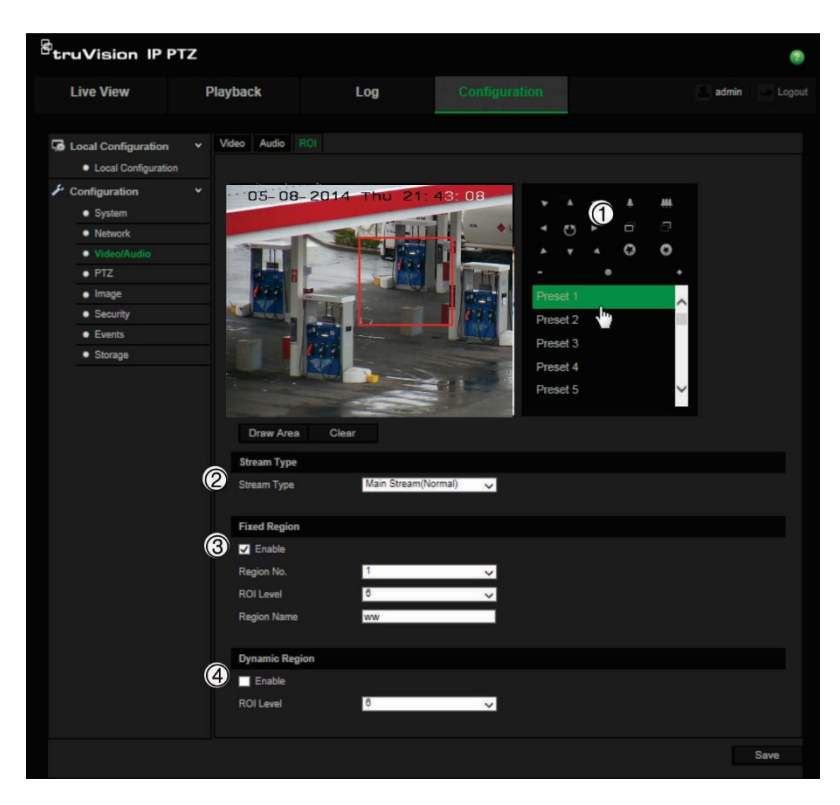

- 2. Tramite il pannello PTZ [Brandeggio e Zoom] (1), spostare l'obiettivo sulla posizione desiderata.
- 3. Selezionare il tipo di stream (2): stream principale, secondario o terzo.
- 4. Abilitare **Fixed Region** [Regione fissa] (3). Questa opzione consente di configurare manualmente il livello di ottimizzazione della qualità dell'immagine, nonché il nome della regione.

**Num. regione**.: selezionare la regione. L'impostazione predefinita è 1.

**Livello ROI**: selezionare il livello di miglioramento della qualità dell'immagine. L'impostazione predefinita è 6.

**Nome regione**: immettere il nome regione desiderato.

- 5. Utilizzando il mouse, tracciare un'area sull'immagine.
- 6. Abilitare **Regione dinamica** (4), se necessario. Questa funzione di analisi intelligente facilita l'auto-tracking. Selezionare il livello ROI. L'impostazione predefinita è 6.
- 7. Ripetere i passaggi da 2 a 6 per impostare altre regioni. È possibile impostare fino a otto regioni.
- 8. Fare clic su **Save** [Salva] per salvare le modifiche.

### **Parametri Brandeggio e Zoom**

Le seguenti sezioni illustrano come configurare i diversi parametri di Brandeggio e Zoom.

### **Posizione iniziale Brandeggio e Zoom**

La posizione iniziale corrisponde alle coordinate iniziali Brandeggio e Zoom. Può essere la posizione predefinita in fabbrica oppure è possibile personalizzare la posizione iniziale secondo necessità.

#### **Impostazione della posizione iniziale:**

- 1. Nella barra degli strumenti del menu, fare clic su **Configurazione** > **Brandeggio e Zoom** > **Posizione iniziale**.
- 2. Fare clic sui pulsanti di controllo Brandeggio e Zoom per scegliere la posizione iniziale della telecamera. È inoltre possibile richiamare un preset definito e impostarlo come posizione iniziale.
- 3. Fare clic su **Set** [Imposta] per salvare la posizione.

#### **Richiamo ed eliminazione della posizione iniziale:**

Fare clic su <sup>Goto</sup> per richiamare la posizione iniziale. Fare clic su <sup>Clear</sup> per eliminare la posizione iniziale e ripristinare la posizione iniziale predefinita in fabbrica.

### **Parametri Brandeggio e Zoom di base**

È possibile configurare i parametri Brandeggio e Zoom, quali ad esempio panoramica proporzionale, fermo preset, velocità preset, velocità controllo tastiera, velocità scansione automatica e OSD Brandeggio e Zoom.

### **Definizione dei parametri Brandeggio e Zoom di base:**

1. Nella barra degli strumenti del menu, fare clic su **Configurazione** > **Brandeggio e Zoom** > **Di base**.

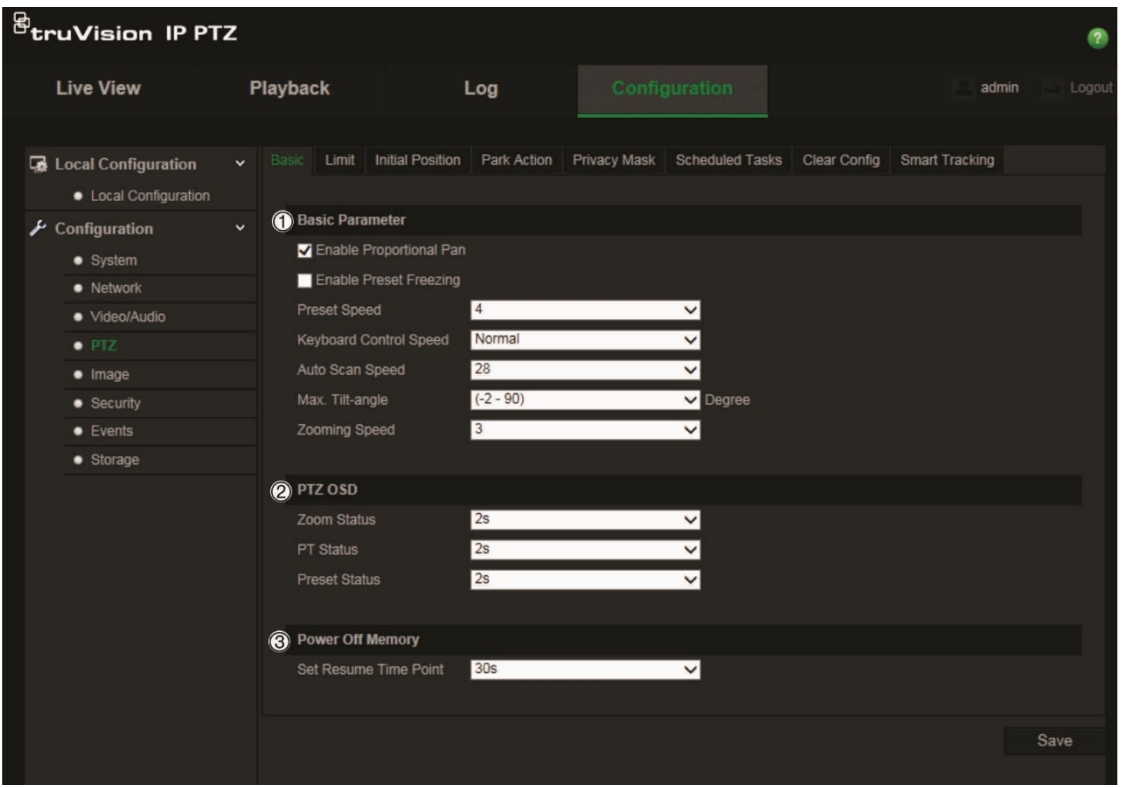

2. Configurare le seguenti impostazioni:

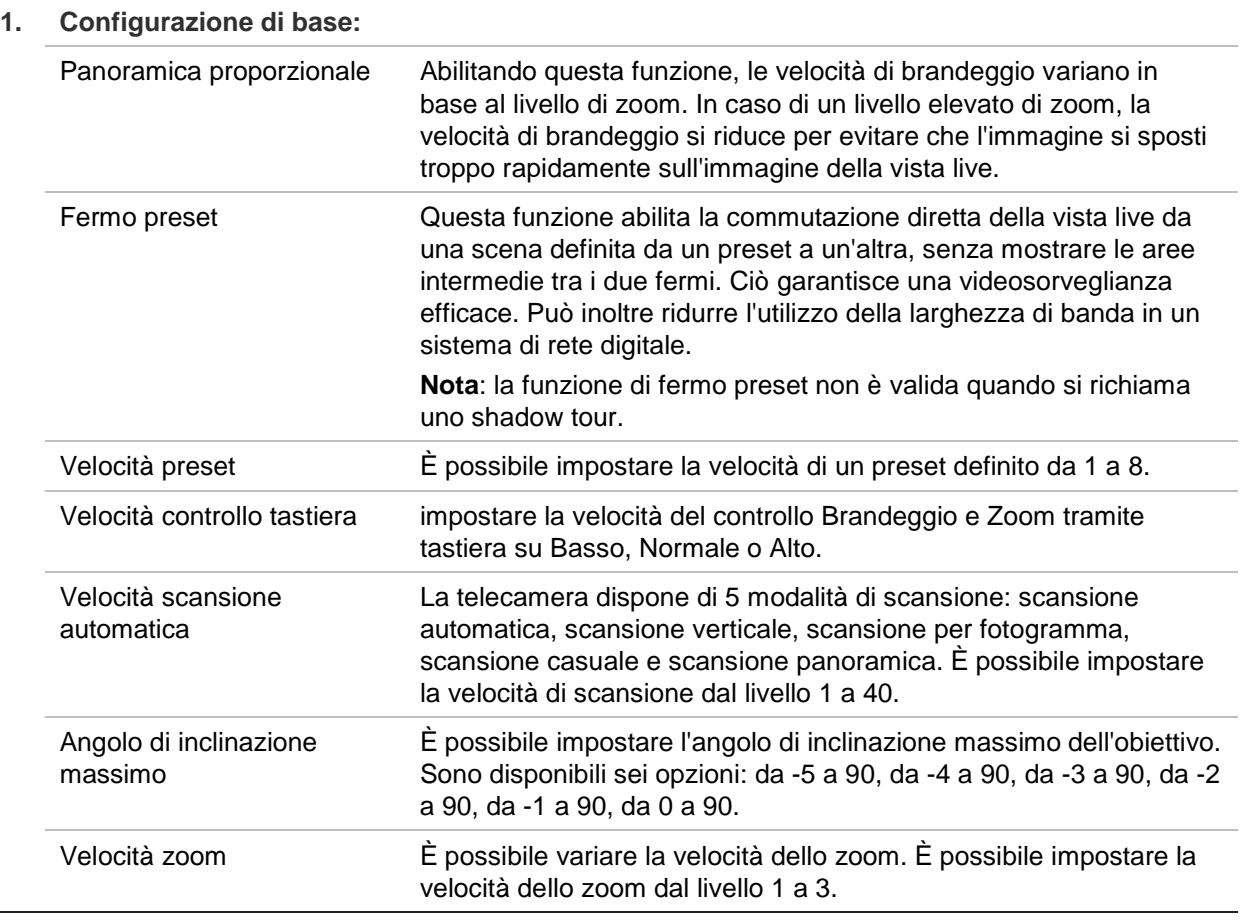

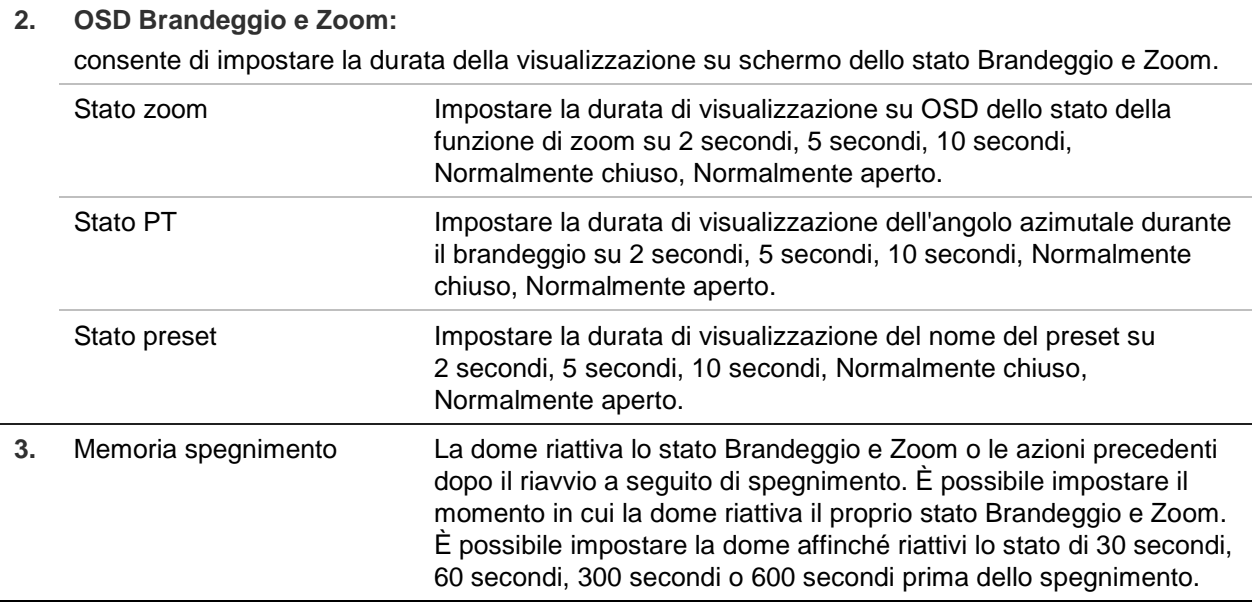

3. Fare clic su **Save** [Salva] per salvare le modifiche.

### **Limitazione spostamento della telecamera**

È possibile programmare la telecamera affinché si sposti solo entro un'area definita. Lo spostamento può essere limitato a sinistra/destra e su/giù. Questa opzione può essere utile quando si desidera che un'area, che include ad esempio edifici contigui, venga esclusa dalla visuale della telecamera.

### **Definizione dei parametri di arresto limiti:**

1. Nella barra degli strumenti del menu, fare clic su **Configurazione** > **Brandeggio e Zoom** > **Limite**.

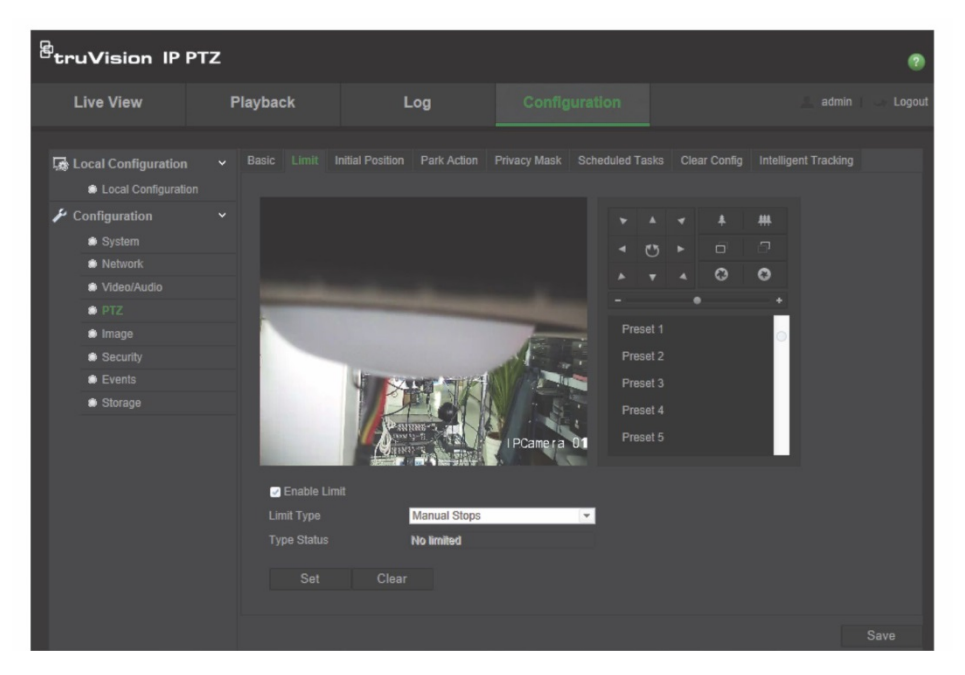

2. Selezionare la casella di controllo **Abilita limite** e abilitare la funzione limite.

3. Fare clic sul pulsante **Imposta** e utilizzare il pannello di controllo Brandeggio e Zoom per impostare i limiti di movimento della telecamera. È inoltre possibile richiamare i preset definiti e impostarli come limiti della telecamera.

Fare clic su **Cancella** per eliminare tutti i limiti impostati.

4. Selezionare il tipo di limite.

**Arresti manuali**: se si impostano arresti limite manuali, è possibile utilizzare il pannello di controllo Brandeggio e Zoom manualmente solo all'interno dell'area di sorveglianza riservata.

**Arresti scansione**: se si impostano arresti scansione, è possibile eseguire scansione casuale, scansione per fotogramma, scansione automatica, scansione verticale e scansione panoramica solo all'interno dell'area di sorveglianza riservata.

**Nota:** l'opzione *Arresti manuali* ha priorità sull'opzione *Arresti scansione*. Se entrambe le funzioni sono impostate contemporaneamente, viene abilitata solo la funzione Arresti manuali.

Lo stato di movimento della telecamera viene visualizzato sotto **Stato tipo** come *Illimitato* o *Limitato*. Le modifiche dei limiti vengono salvate automaticamente.

5. Fare clic su **Save** [Salva] per salvare le modifiche.

### **Attività pianificate**

È possibile configurare la telecamera affinché esegua automaticamente una determinata azione in un periodo di tempo definito dall'utente.

**Definizione di un'attività pianificata:**

1. Nella barra degli strumenti del menu, fare clic su **Configurazione** > **Brandeggio e Zoom** > **Azioni pianificate**.

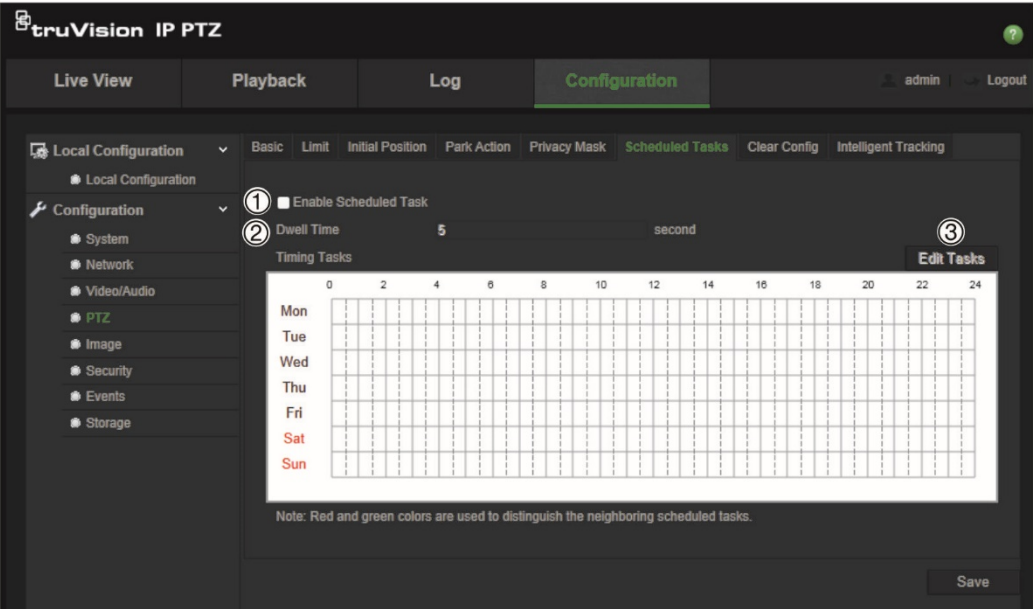

2. Selezionare la casella di controllo **Enable Scheduled Task** [Abilita attività pianificata] (1).

- 3. Impostare **Dwell Time** [Tempo sosta] (2). È possibile impostare il tempo sosta in secondi (periodo di inattività) prima che la telecamera inizi le attività pianificate.
- 4. Impostare i dettagli della pianificazione e dell'attività. Fare clic su **Edit Tasks** [Modifica attività] (3) per impostare la pianificazione delle attività. Viene visualizzata la finestra Timing Tasks [Tempistica attività].

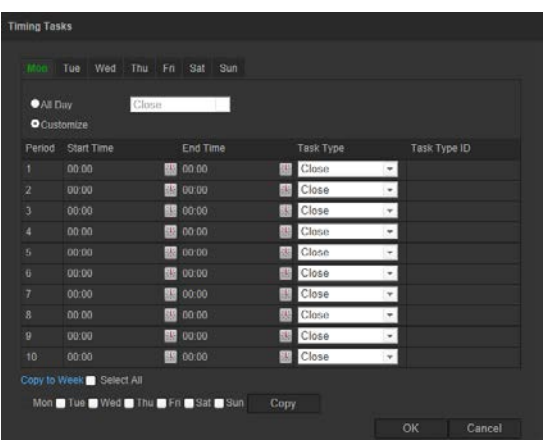

Selezionare **Intero giorno**, per impostare la pianificazione per tutto il giorno, oppure **Personalizza** e immettere l'ora di inizio e fine per ciascuna attività. Fare clic su **Enter** sulla tastiera e immettere l'ora.

5. Selezionare il tipo di attività dall'elenco a discesa. È possibile scegliere fra le attività seguenti:

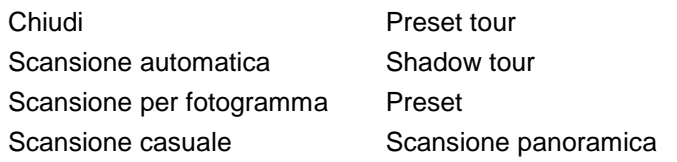

- Scansione verticale Riavvio dome Regolazione dome Uscita aux
- 6. Fare clic su **Salva** per salvare le modifiche.

### **Azioni di permanenza**

Definisce l'azione che verrà eseguita automaticamente allo scadere del tempo sosta. Un'azione di permanenza può essere, ad esempio, una scansione, un preset, un preset tour o uno shadow tour.

**Nota**: la funzione *Attività pianificate* (vedere pagina 25) ha priorità sulla funzione *Azione di permanenza*. Se entrambe le funzioni sono impostate contemporaneamente, viene abilitata solo la funzione *Attività pianificate*.

### **Definizione di un'azione pianificata:**

1. Nella barra degli strumenti del menu, fare clic su **Configurazione** > **Brandeggio e Zoom** > **Azione di permanenza**.

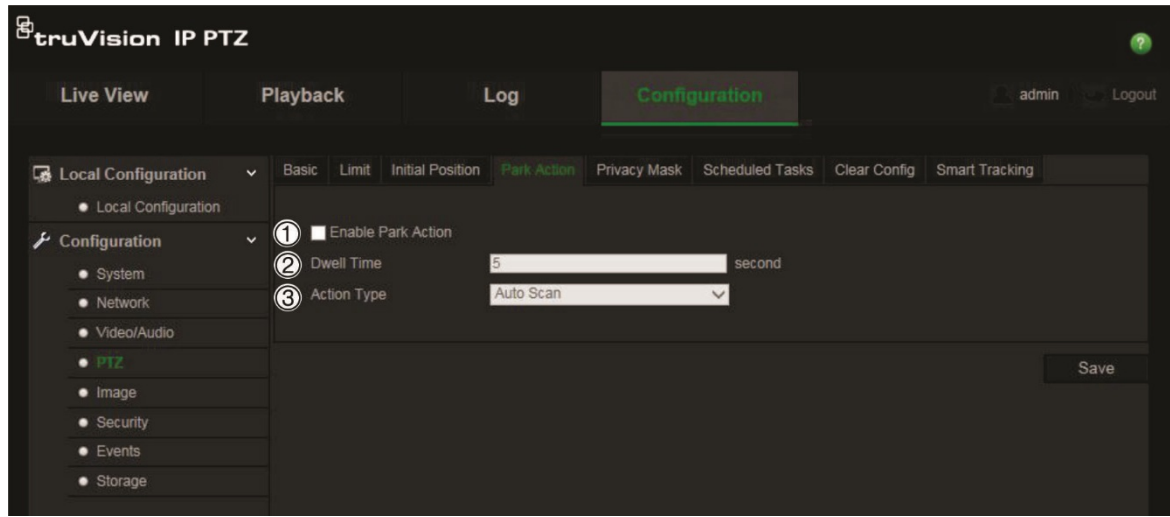

- 2. Abilitare **Park Action** [Azione di permanenza] (1).
- 3. Impostare **Dwell Time** [Tempo sosta] (2), ovvero il tempo di inattività della dome prima dell'inizio dell'azione di permanenza.
- 4. Selezionare un'azione dal menu a discesa **Action Type** [Tipo di azione] (3).

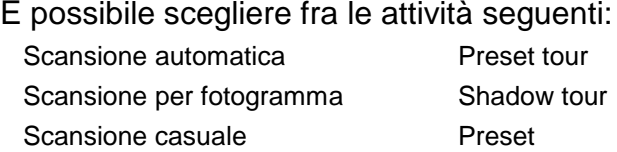

Scansione panoramica Scansione verticale

5. Fare clic su **Save** [Salva] per salvare le modifiche.

### **Zone privacy**

Le zone privacy consentono di nascondere alcune aree sensibili (quali ad esempio finestre contigue) per escluderle dalla visualizzazione sul monitor e dalle immagini video registrate. La maschera viene visualizzata come un'area vuota sullo schermo. È possibile creare fino a ventiquattro zone privacy per telecamera.

Nota: la dimensione dell'area della zone privacy può risultare leggermente differente a seconda dell'uscita locale o del browser Web utilizzati.

#### **Aggiunta area di privacy mask:**

1. Nella barra degli strumenti del menu, fare clic su **Configurazione** > **Brandeggio e Zoom** > **Zona privacy**.

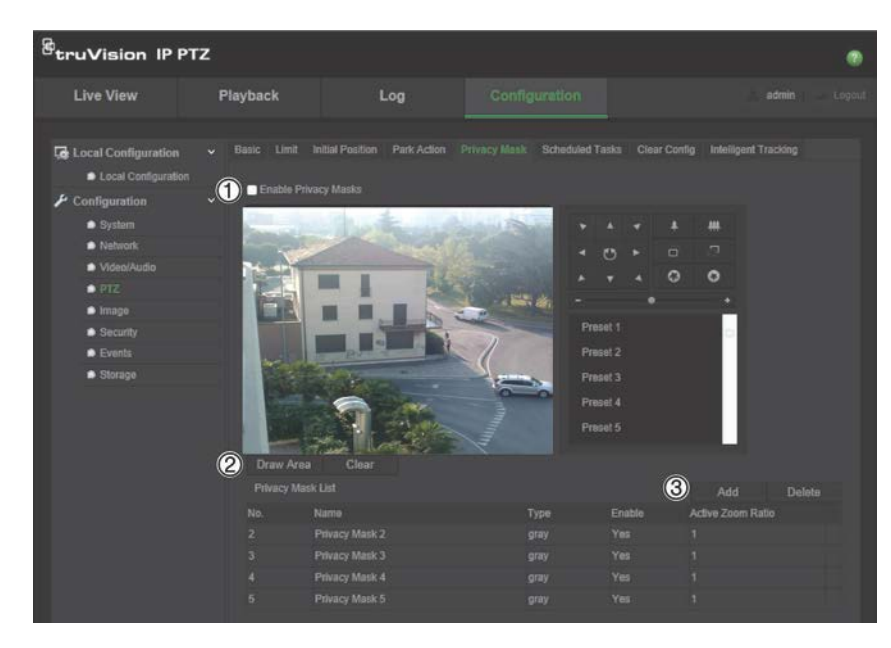

- 2. Selezionare **Enable Privacy Mask** [Abilita zone privacy] (1).
- 3. Utilizzando i pulsanti di controllo Brandeggio e Zoom, inquadrare l'area o selezionare una posizione preset predefinita nella quale si desidera impostare la zona privacy.
- 4. Fare clic sul pulsante Draw area [Disegna area] (2). Fare clic e trascinare il mouse sulla finestra dell'immagine video live per tracciare l'area di mascheratura.
- 5. Fare clic su **Stop Drawing** [Finisci di disegnare] terminare o su **Clear All** [Cancella tutto] per cancellare tutte le aree impostate senza salvarle.
- 6. Fare clic su **Add** [Aggiungi] (3) per aggiungere l'area. Immettere nome, colore e rapporto zoom attivo. È possibile impostare singolarmente ciascuna privacy mask (zone privacy).

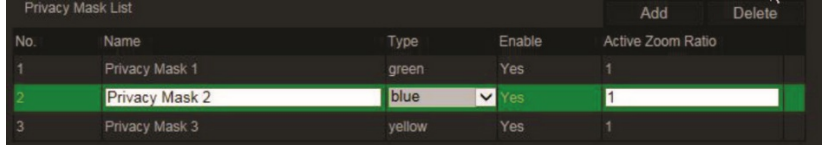

**Nota**: il rapporto zoom attivo è il livello di ingrandimento raggiunto dalla funzione zoom della telecamera in caso di rilevamento di movimento.

7. Fare clic su **Save** [Salva] per salvare le modifiche.

### **Cancellazione di configurazioni Brandeggio e Zoom**

Utilizzare il menu delle configurazioni Brandeggio e Zoom per cancellare tutti i preset, preset tour, shadow tour, zone privacy, limiti Brandeggio e Zoom, attività pianificate e azioni di permanenza.

### **Cancellazione di configurazioni Brandeggio e Zoom:**

1. Nella barra degli strumenti del menu, fare clic su **Configurazione** > **Brandeggio e Zoom** > **Cancella config.**.

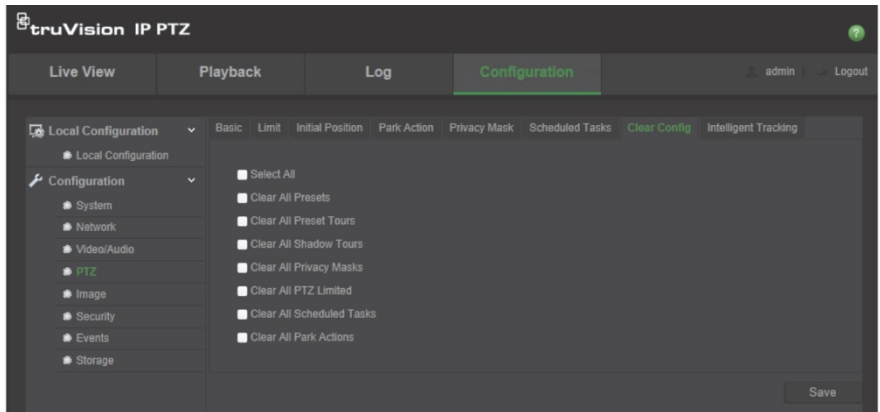

2. Selezionare le opzioni che si desidera cancellare:

Seleziona tutto Cancella tutti i preset Cancella tutti i preset tour Cancella tutti gli shadow tour Cancella tutte le zone privacy Cancella tutte le funzioni di Brandeggio e zoom limitate

Cancella tutte le azioni pianificate Cancella tutte le azioni di permanenza

3. Fare clic su **Save** [Salva] per salvare le modifiche.

### **Tracking intelligente**

Il tracking intelligente è usato per rilevare un oggetto o una persona in movimento in una regione selezionata.

### **Definizione di tracking intelligente:**

1. Nella barra degli strumenti del menu, fare clic su **Configurazione** > **Brandeggio e Zoom** > **Tracking intelligente**.

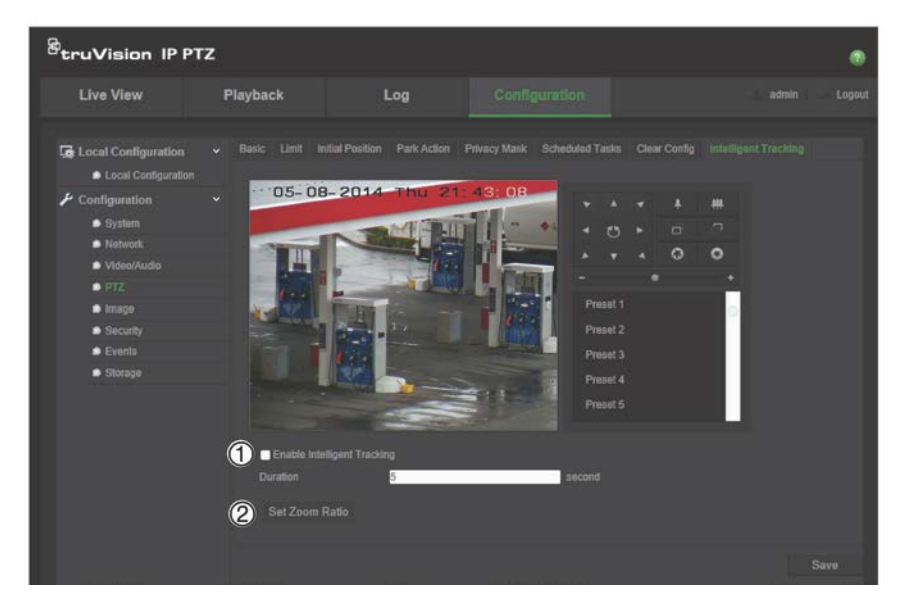

- 2. Selezionare **Enable Intelligent Tracking** [Abilita tracking intelligente] (1).
- 3. Utilizzando i pulsanti di controllo Brandeggio e Zoom, inquadrare l'area o selezionare una posizione preset predefinita nella quale si desidera impostare il tracking intelligente.
- 4. Impostare la durata. Questo è l'arco di tempo durante il quale la telecamera segue l'oggetto o la persona in movimento. È possibile selezionare un massimo di 300 secondi.
- 5. Impostare il rapporto zoom (2). Questo è il livello di zoom usato all'inizio del rilevamento della persona o dell'oggetto.
- 6. Fare clic su **Save** [Salva] per salvare le modifiche.

### **Testo sovraimpresso**

È possibile aggiungere fino a quattro righe di testo sullo schermo. Questa opzione è utile, ad esempio, per visualizzare informazioni di contatto di emergenza. Ciascuna riga di testo può essere posizionata ovunque sullo schermo. Vedere la Figura 6 in basso.

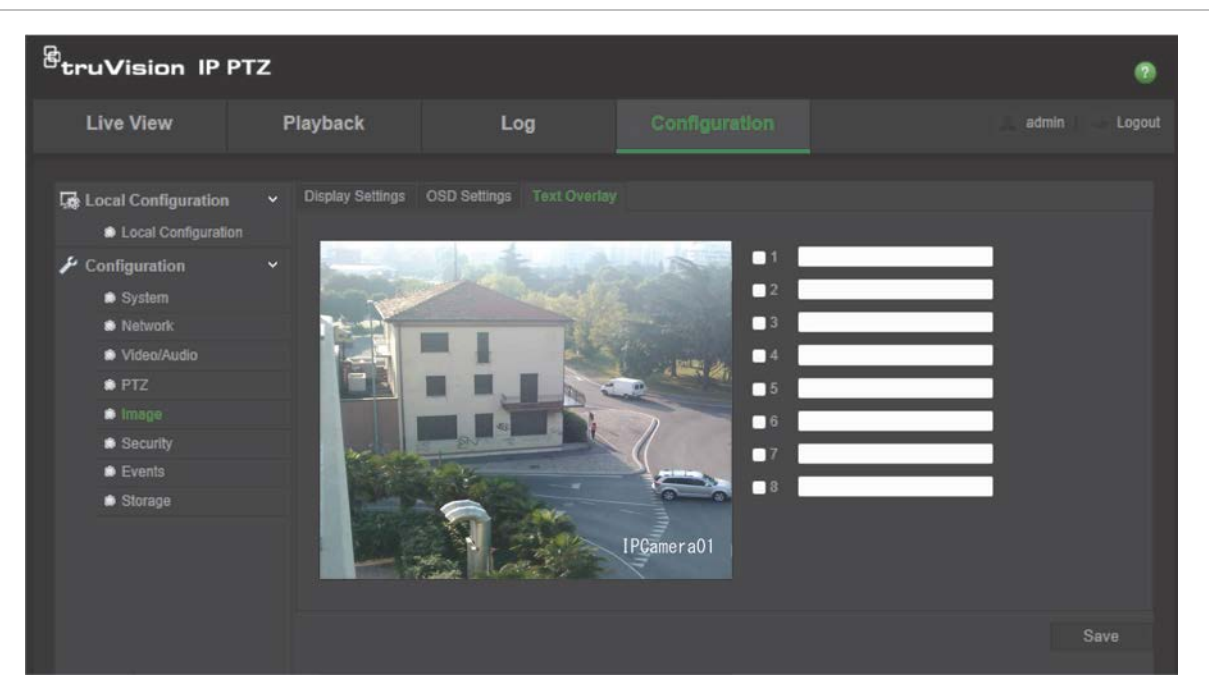

**Figura 6: Menu sovrapposizione testo**

#### **Per aggiungere testo sullo schermo:**

- 1. Nella barra degli strumenti del menu, fare clic su **Configurazione** > **Immagine** > **Sovrapposizione testo**.
- 2. Selezionare la casella per la prima riga di testo e immettere il testo desiderato nella casella di testo.
- 3. Utilizzare il mouse per fare clic e trascinare il testo rosso nella finestra vista live per regolare la posizione di sovrapposizione del testo.
- 4. Ripetere i passi da 2 a 4 per ogni riga extra di testo, selezionando il numero di stringa successivo.
- 5. Fare clic su **Save** [Salva] per salvare le modifiche.

### **Immagine video**

Per ottenere la migliore qualità di immagine, potrebbe essere necessario regolare l'immagine della telecamera a seconda del modello di quest'ultima o dello sfondo del luogo. È possibile regolare luminosità, contrasto, saturazione, tonalità e nitidezza dell'immagine video.

Usare questo menu anche per regolare i parametri di comportamento della telecamera, quali ad esempio tempo di esposizione, modalità diaframma, standard video, modalità giorno/notte, capovolgimento immagine, WDR, riduzione del segnale digitale, bilanciamento del bianco e modalità interno/esterno. Vedere Figura 7 e Tabella 6 qui sotto per ulteriori informazioni.

Fare clic sul pulsante Impostazione predefinita in fondo alla schermata per ripristinare tutte le impostazioni predefinite.

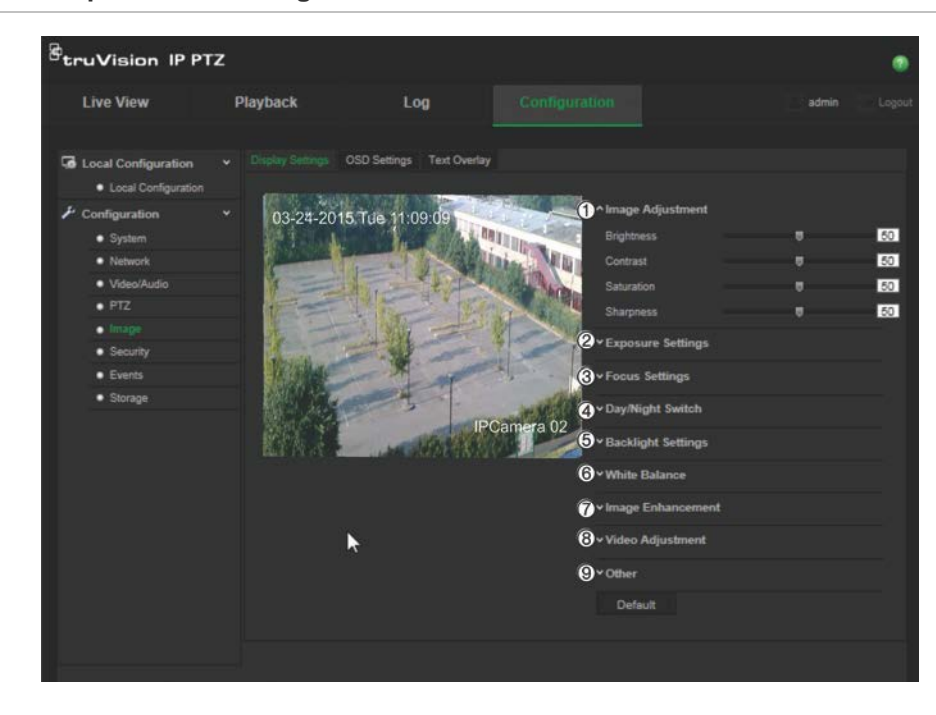

**Figura 7: Menu Impostazioni immagine telecamera**

**Tabella 6: Parametri di visualizzazione immagine**

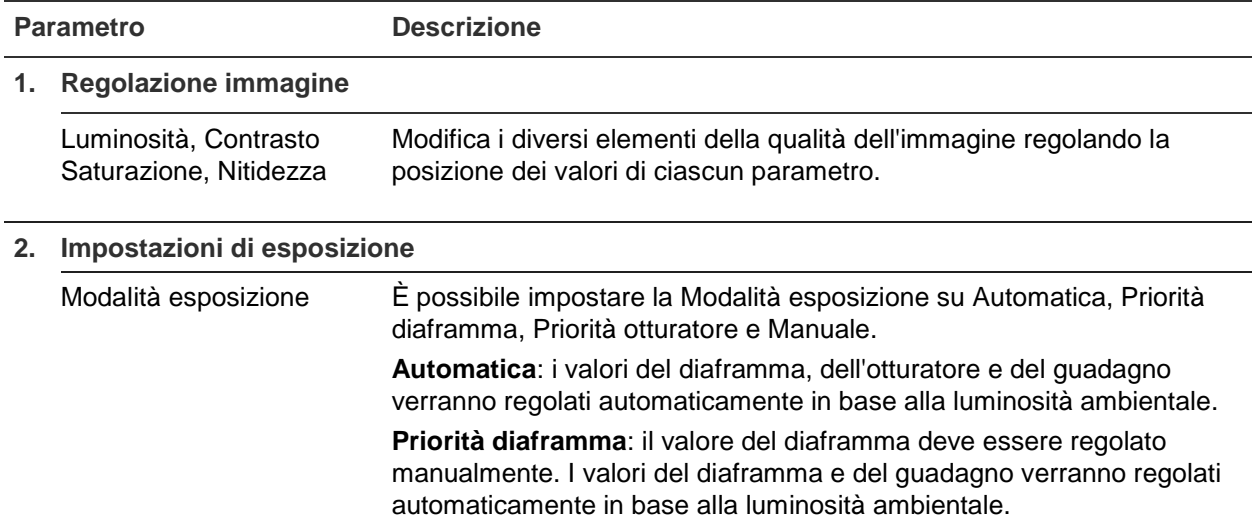

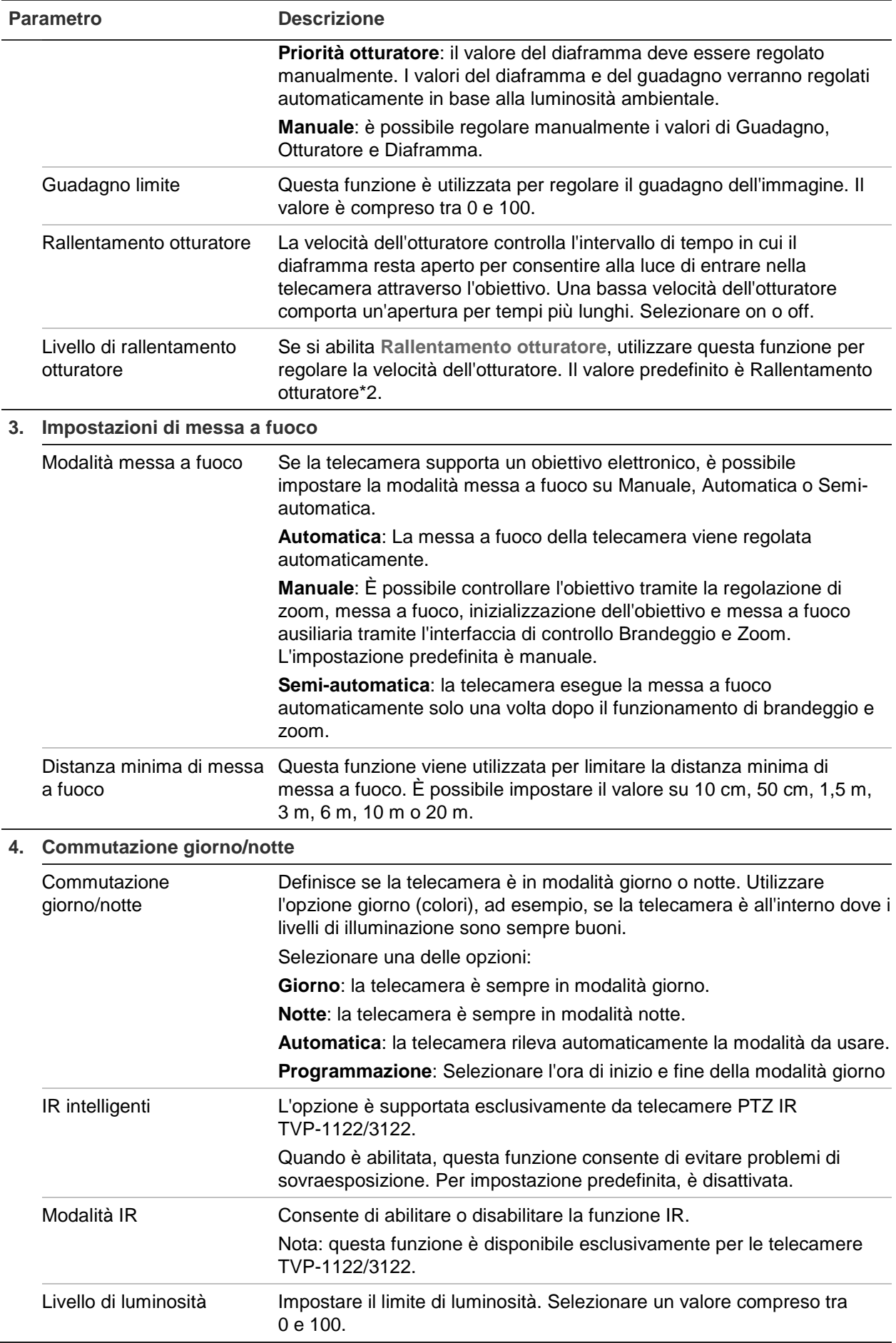

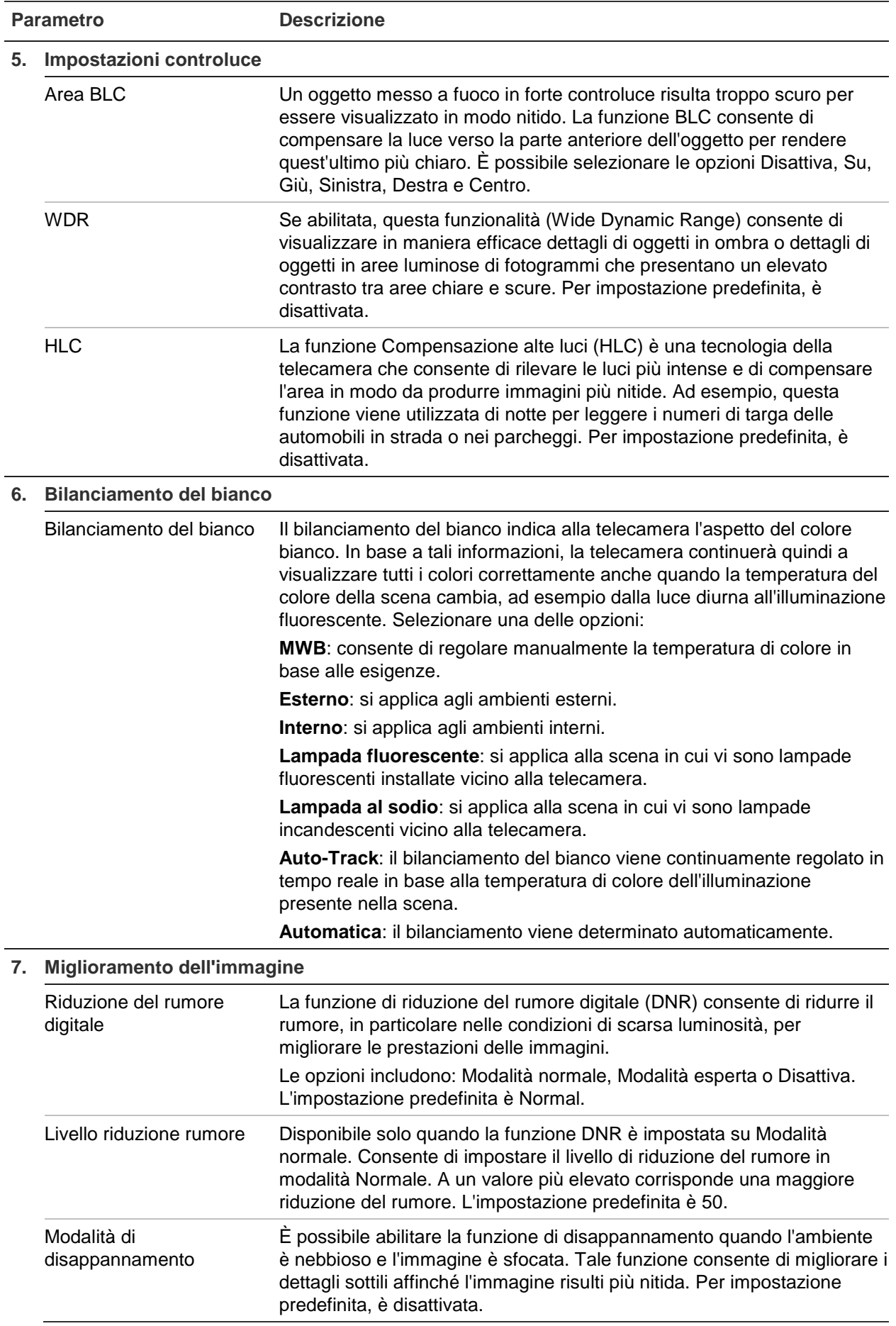

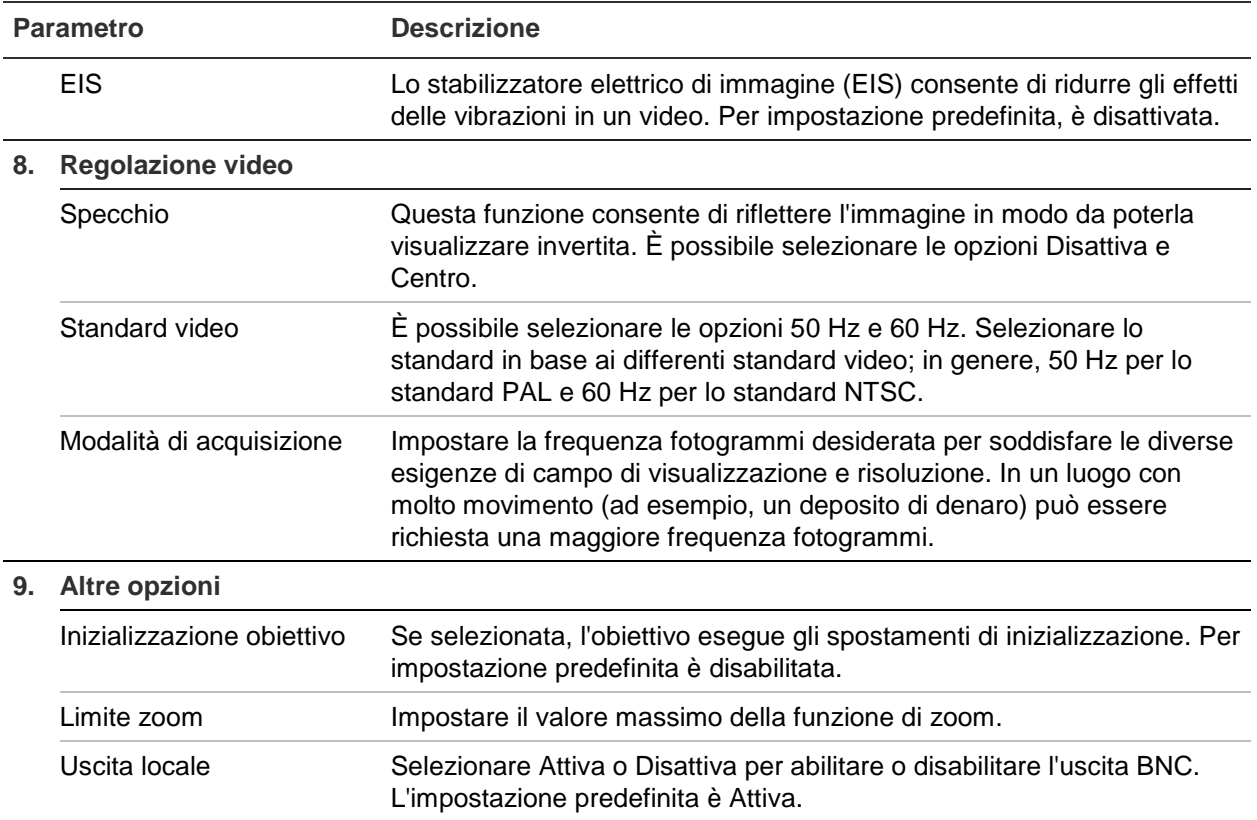

**Nota:** non tutti i modelli di telecamera supportano tutte le impostazioni di questi parametri.

### **OSD**

Oltre al nome della telecamera, sullo schermo vengono visualizzate anche la data e l'ora del sistema. È inoltre possibile definire in che modo il testo appare sullo schermo.

**Figura 8: Menu Impostazioni OSD**

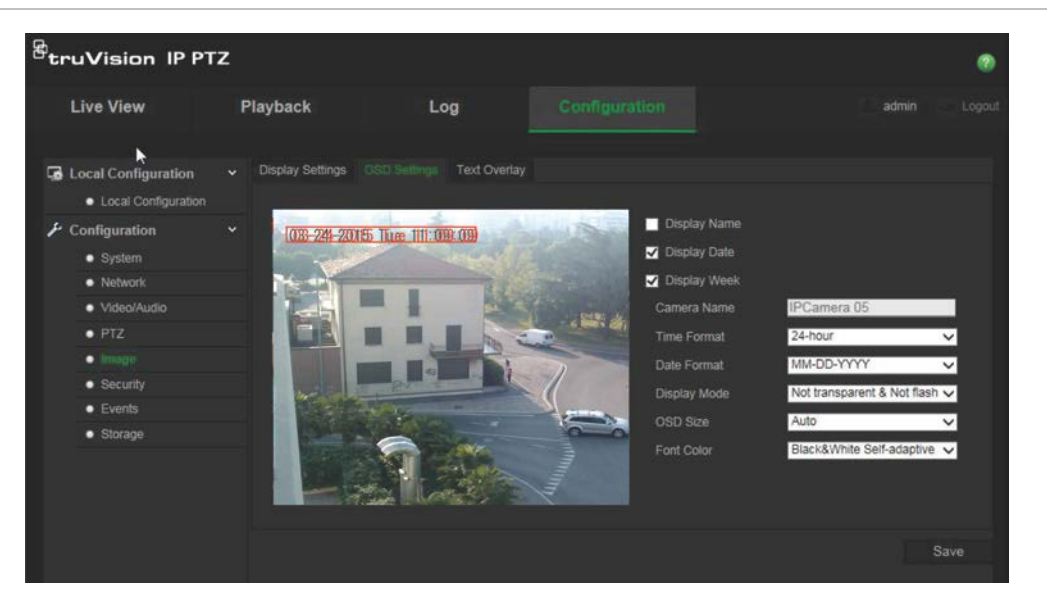

#### **Posizionamento di data/ora e nome sullo schermo:**

- 1. Nella barra degli strumenti del menu, fare clic su **Configurazione** > **Immagine** > **Impostazioni OSD**.
- 2. Selezionare la casella **Display Nome** per visualizzare il nome della telecamera sullo schermo. È possibile modificare il nome predefinito nella casella di testo di **Camera Name** [Nome telecamera].
- 3. Selezionare la casella **Display Data** per visualizzare la data e l'ora sullo schermo.
- 4. Selezionare la casella **Display Settimana** per includere il giorno della settimana nelle informazioni visualizzate sullo schermo.
- 5. Selezionare il formato dell'ora nella casella di riepilogo **Formato ora**.
- 6. Selezionare il formato della data nella casella di riepilogo **Date format** [Formato data].
- 7. Selezionare una modalità di visualizzazione per la telecamera nella casella di riepilogo **Display Mode** [Modalità visualizzazione] (5). Le modalità di visualizzazione includono:
	- **Trasparente e non lampeggiante**. L'immagine viene visualizzata attraverso il testo.
	- **Trasparente e lampeggiante**. L'immagine viene visualizzata attraverso il testo. Il testo lampeggia.
	- **Non trasparente e non lampeggiante**. L'immagine viene visualizzata dietro il testo. Questa è l'impostazione predefinita.
	- **Non trasparente e lampeggiante**. L'immagine viene visualizzata dietro il testo. Il testo lampeggia.
- 8. Selezionare la dimensione dell'OSD desiderata.
- 9. Selezionare il colore del font: Bianco e nero, auto adattabile o personalizzato. Se si seleziona *Personalizzato*, fare clic sull'icona della tavolozza e scegliere il colore desiderato.
- 10.Utilizzando il mouse, spostare la casella di testo OSD di colore rosso nella posizione desiderata sullo schermo.
- 11.Fare clic su **Salva** per salvare le modifiche.

**Nota**: se la modalità di visualizzazione è impostata su trasparente, il testo varia in base allo scenario. Con alcuni sfondi, il testo potrebbe non risultare nitido.

### **Allarmi di motion detection**

È possibile definire gli allarmi di motion detection. Un allarme di rilevamento movimento indica un allarme attivato quando la telecamera rileva un movimento. Tuttavia, tale allarme viene attivato solo se il movimento si verifica durante una fascia oraria programmata.

Selezionare il livello di sensibilità al movimento e le dimensioni dell'obiettivo in modo che solo gli oggetti che potrebbero essere di interesse possano attivare una registrazione del movimento. Ad esempio, la registrazione del movimento viene attivata dal movimento di una persona ma non da quello di un gatto.

È possibile definire l'area sullo schermo in cui rilevare il movimento, il livello di sensibilità al movimento, la fascia oraria in cui la telecamera è sensibile al rilevamento di movimento, nonché i metodi da utilizzare per segnalare un allarme di motion detection.

È inoltre possibile abilitare l'analisi dinamica del movimento. In caso di movimento, l'area verrà evidenziata in verde.

**Per definire un allarme di motion detection, procedere come segue:**

**Figura 9: Finestra Motion detection**

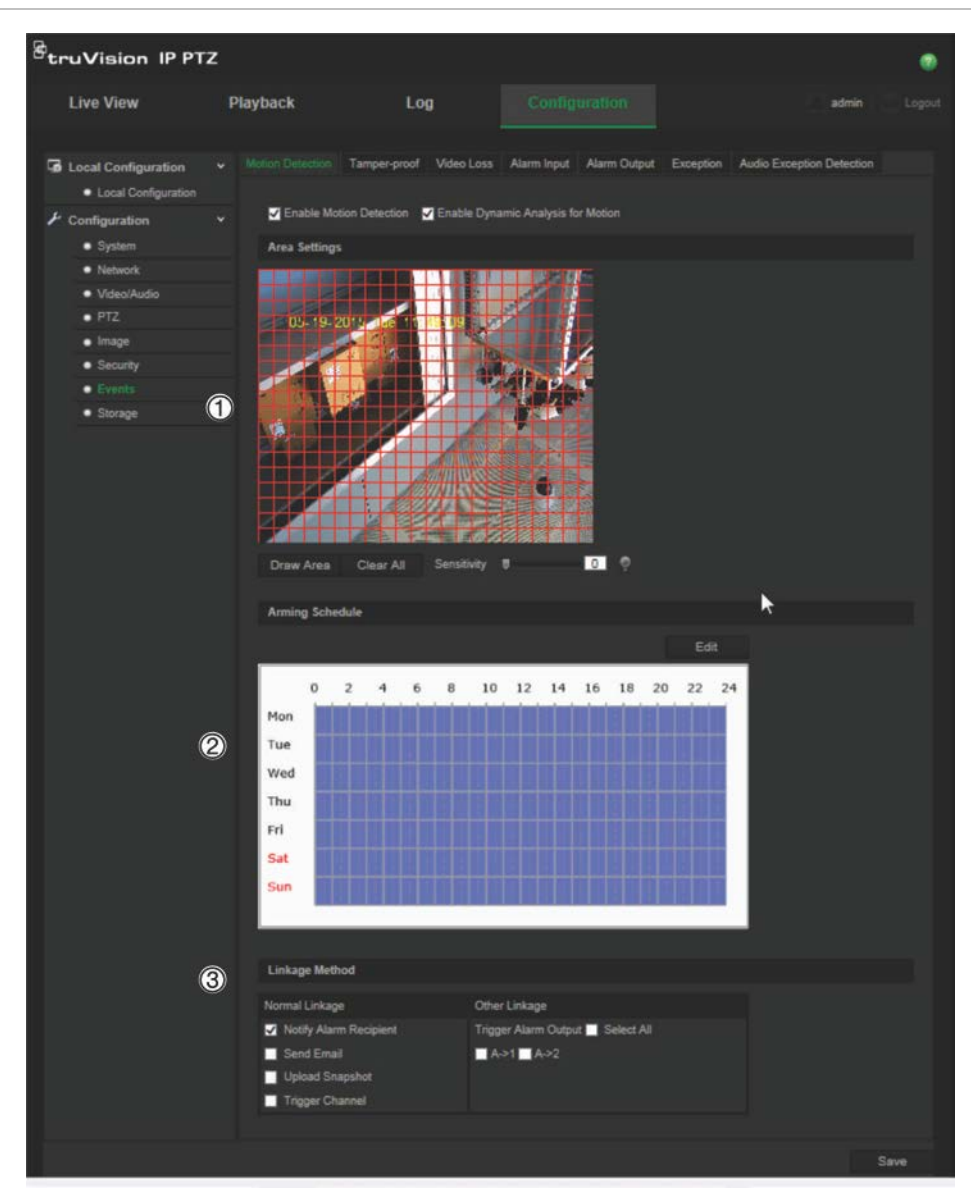

- 1. **Impostazioni area**: definire l'area sullo schermo in cui può essere attivato un allarme di rilevamento movimento così come il livello di sensibilità di rilevamento (vedere la Figura 9, elemento 1).
- 2. **Programmazione inserimento**: definire la programmazione durante cui il sistema rileva il movimento (vedere la Figura 9, elemento 2). Per ulteriori informazioni, consultare la sezione "Programmazione registrazione" a pagina 43.
- 3. **Collegamento**: Specificare il metodo di risposta all'allarme (vedere la Figura 9, elemento 3).

#### **Per impostare il rilevamento movimenti:**

- 1. Nella barra degli strumenti del menu, fare clic su **Configurazione** > **Eventi** > **Rilevamento movimento**.
- 2. Selezionare la casella **Abilita Motion detection**. Selezionare **Abilita analisi dinamica del movimento** se si desidera visualizzare nella vista live l'area in cui è stato rilevato il movimento.

**Nota:** deselezionare l'opzione "Abilita motion detection" per disattivare l'allarme di motion detection

- 3. Fare clic su **Disegna area**. Fare clic e trascinare il mouse sull'immagine video live per tracciare un'area sensibile al rilevamento del movimento.
- 4. Fare clic su **Termina di disegnare** per terminare. Per eliminare tutte le aree contrassegnate e riavviare il disegno, fare clic su **Cancella tutte**.
- 5. Spostare il cursore **Sensitivity** [Sensibilità] per impostare la sensibilità del rilevamento. Tutte le aree avranno lo stesso livello di sensibilità.
- 6. Fare clic su **Edit** [Modifica] per modificare la programmazione inserimento. Si apre la finestra Edit Schedule Time [Modifica ora programmazione]:

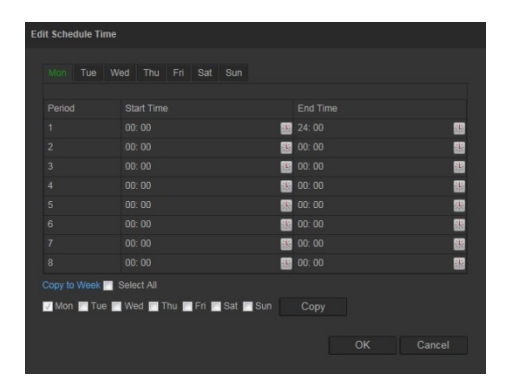

- 7. Selezionare il giorno e fare clic su  $\mathbb{E}$  per impostare l'ora di inizio e fine. È possibile copiare la programmazione in altri giorni o nell'intera settimana. Fare clic su **OK** per salvare le modifiche.
- 8. Specificare il metodo di collegamento in caso di evento. Selezionare uno o più metodi di risposta per il sistema quando viene attivato un allarme di motion detection.

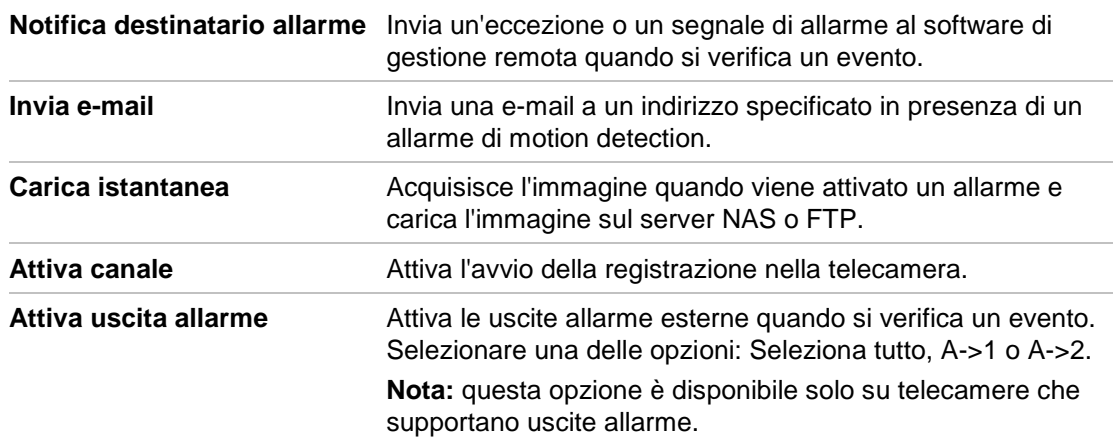

9. Fare clic su **Save** [Salva] per salvare le modifiche.

### **Allarmi antimanomissione**

È possibile configurare la telecamera in modo che attivi un allarme se l'obiettivo viene coperto ed esegua un'azione di risposta di allarme.

### **Configurazione allarmi antimanomissione:**

1. Nella barra degli strumenti del menu, fare clic su **Configurazione** > **Eventi** > **Antimanomissione**.

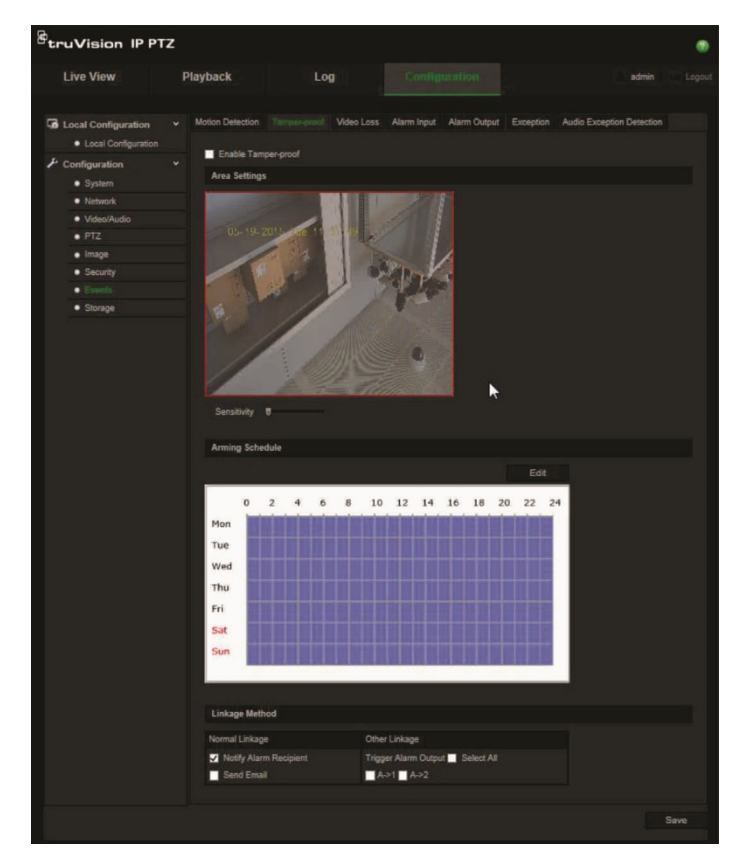

- 2. Selezionare la casella **Enable Tamper-proof** [Abilita antimanomissione] (1).
- 3. Spostare il cursore **Sensibilità** per impostare la sensibilità del rilevamento.
- 4. Fare clic su **Modifica** per impostare la programmazione inserimento degli allarmi antimanomissione. La configurazione della programmazione inserimento è identica alla configurazione della programmazione di motion detection. Per ulteriori informazioni vedere "Allarmi di motion detection" a pagina 35.
- 5. Selezionare il metodo di collegamento da utilizzare per il rilevamento antimanomissione. Le opzioni disponibili sono le seguenti:

Collegamento normale: Notifica destinatario allarme, Invio e-mail

Altro collegamento: Attiva uscita allarme: Seleziona tutto, A->1 o A->2

6. Fare clic su **Save** [Salva] per salvare le modifiche.

### **Allarmi a seguito di perdita video**

### **Definizione di allarme a seguito di perdita video:**

- 1. Nella barra degli strumenti del menu, fare clic su **Configurazione** > **Eventi** > **Perdita video**.
- 2. Selezionare la casella di controllo **Abilita rilevamento perdita video** per abilitare il rilevamento della perdita di segnale video.
- 3. Fare clic su **Modifica** per impostare la programmazione inserimento per l'allarme di perdita video. Per ulteriori informazioni vedere "Allarmi di motion detection" a pagina 35.
- 4. Selezionare il metodo di collegamento da utilizzare per la perdita video. Le opzioni disponibili sono le seguenti:

Collegamento normale: Notifica destinatario allarme, Invio e-mail, Carica istantanea e Attiva canale

Altro collegamento: Attiva uscita allarme. Le opzioni disponibili sono le seguenti: Seleziona tutto, A->1 o A->2

5. Fare clic su **Save** [Salva] per salvare le modifiche.

### **Ingressi e uscite allarme**

### **Definizione di un ingresso allarme esterno:**

1. Nella barra degli strumenti del menu, fare clic su **Configurazione** > **Eventi** > **Ingresso allarme**.

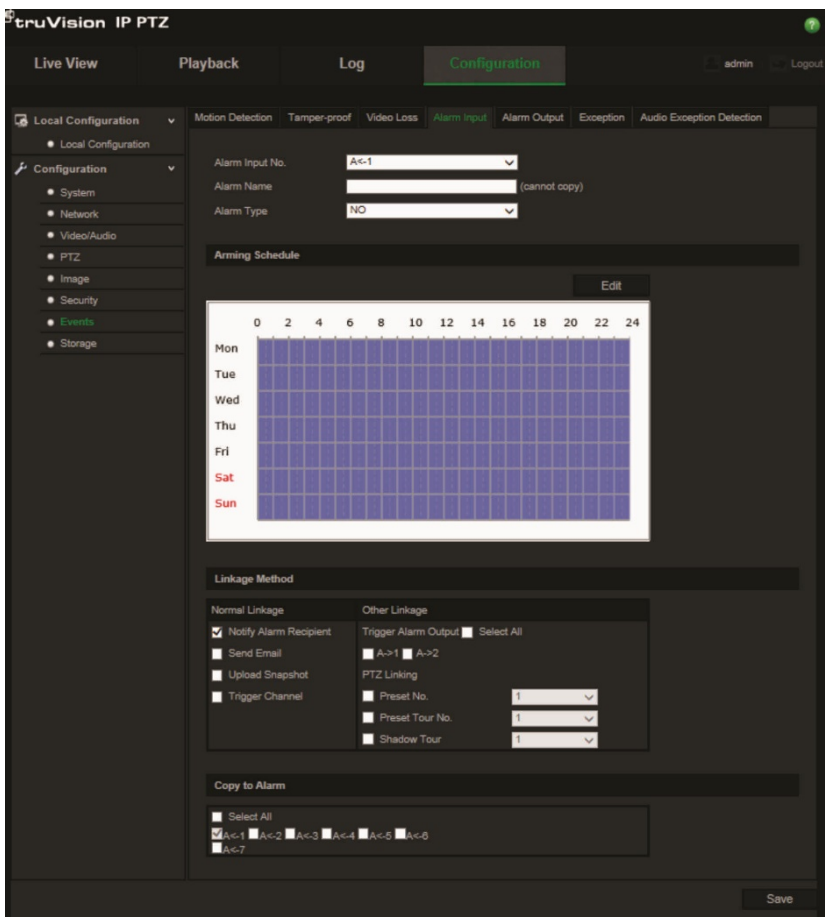

- 2. Selezionare **Num. ingresso allarme** e **Tipo allarme**. Il Tipo allarme può essere NO (Normalmente aperto) o NC (Normalmente chiuso). Immettere un nome per l'ingresso allarme.
- 3. Fare clic su **Modifica** per impostare la programmazione inserimento per l'ingresso allarme. Per ulteriori informazioni sula pianificazione vedere "Allarmi di motion detection" a pagina 35.
- 4. Selezionare il metodo di collegamento da utilizzare per l'ingresso allarme. Le opzioni disponibili sono le seguenti:

Collegamento normale: Notifica destinatario allarme, Invio e-mail, Carica istantanea e Attiva canale

Altro collegamento: Attiva uscita allarme, Collegamento brandeggio e zoom

Per *Attiva uscita allarme* le opzioni sono: Seleziona tutto, A->1 o A->2

Per *Collegamento brandeggio e zoom* le opzioni sono: Num. preset, Num. preset tour, Num. shadow tour; immettere il numero desiderato.

- 5. Per copiare la configurazione allarmi su un altro ingresso allarme, selezionare una delle opzioni mostrate sotto **Copia su allarme**.
- 6. Fare clic su **Salva** per salvare le modifiche.

#### **Definizione di un'uscita allarme:**

1. Nella barra degli strumenti del menu, fare clic su **Configurazione** > **Eventi** > **Uscita allarme**.

- 2. Selezionare un'uscita allarme dall'elenco a discesa **Alarm Output** [Uscita allarme]. È inoltre possibile immettere un nome per l'uscita allarme.
- 3. È possibile impostare il ritardo su 5 s, 10 s, 30 s, 1 min, 2 min, 5 min, 10 min o manuale. Il ritardo indica il tempo durante il quale l'uscita allarme rimane attiva dopo che si è verificato un allarme.
- 4. Fare clic su **Modifica** per impostare la programmazione inserimento per l'uscita allarme. Per ulteriori informazioni sula pianificazione vedere "Allarmi di motion detection" a pagina 35.
- 5. Per copiare la configurazione allarmi su un altro ingresso allarme, selezionare una delle opzioni mostrate sotto **Copia su allarme**.
- 6. Fare clic su **Salva** per salvare le modifiche.

### **Allarmi eccezione**

È possibile configurare la telecamera affinché notifichi eventi irregolari e specificare il tipo di modifica. Gli allarmi eccezione includono:

- **• HDD pieno**: spazio su NAS insufficiente per la registrazione.
- **• Errore HDD**: si sono verificati errori durante la scrittura dei file sul dispositivo di archiviazione, non è installato alcun dispositivo di archiviazione o è stato impossibile inizializzare il dispositivo di archiviazione.
- **• Rete disconnessa**: cavo di rete scollegato.
- **• Conflitto indirizzo IP**: conflitto nell'impostazione dell'indirizzo IP.
- **Password o ID di accesso non validi**: ID utente o password utilizzati per l'accesso alle telecamere errati.

**Definizione degli allarmi eccezione:**

1. Nella barra degli strumenti del menu, fare clic su **Configurazione** > **Eventi** > **Eccezione**.

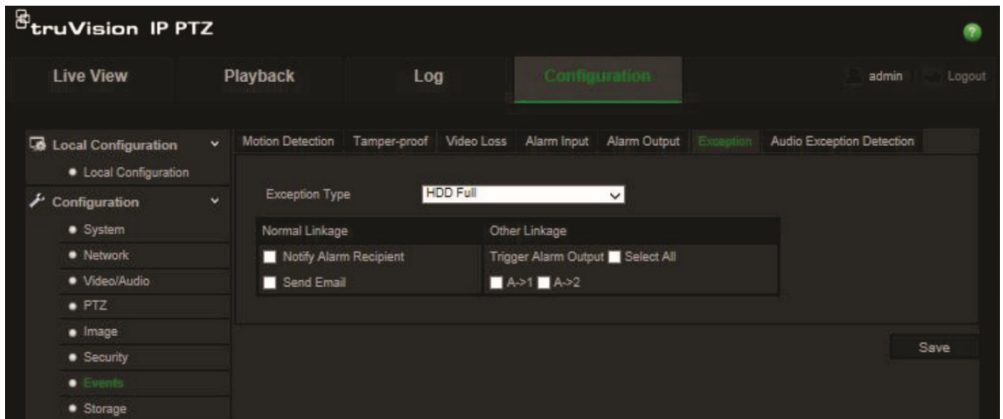

2. In **Tipo di eccezione**, selezionare un allarme eccezione dall'elenco a discesa. Le opzioni disponibili sono le seguenti: HDD pieno, Errore HDD, Rete scollegata, Conflitto indirizzo IP, Login non valido.

- 3. Selezionare la casella di controllo per scegliere il metodo di collegamento: Notifica host allarme, Invio e-mail o Attiva uscita allarme. Se si seleziona "Attiva uscita allarme", selezionare il tipo di uscita desiderata: Seleziona tutto, A->1 o A->2.
- 4. Ripetere i passaggi da 2 a 3 per ogni tipo di allarme eccezione da configurare.
- 5. Fare clic su **Save** [Salva] per salvare le modifiche.

### **Rilevamento eccezione audio**

La funzione di rilevamento eccezione audio consente di rilevare suoni che superano una soglia definita.

Per impostare il rilevamento eccezione audio:

1. Nella barra degli strumenti del menu, fare clic su **Configurazione** > **Eventi** > **Rilevamento eccezione audio**.

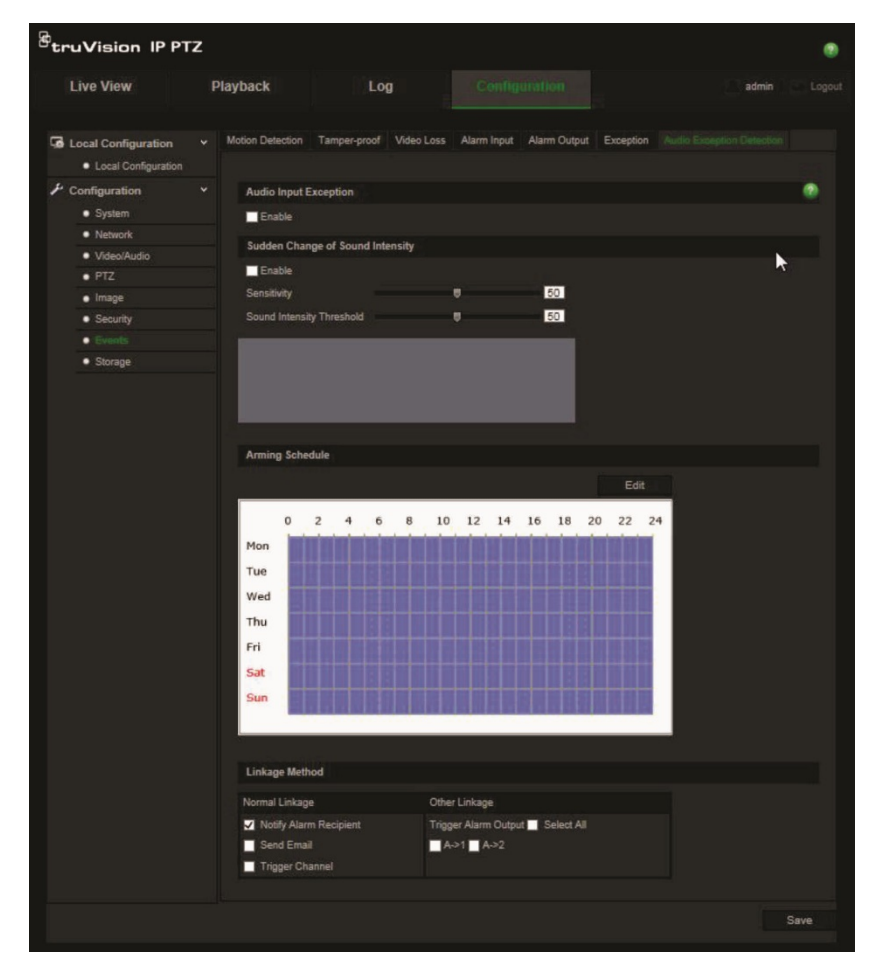

- 2. Abilitare **Rilevamento eccezione audio**.
- 3. Abilitare **Cambio improvviso intensità del suono** e impostare i livelli di sensibilità e di intensità del suono.
- 4. Fare clic su **Modifica** per impostare la programmazione inserimento per l'ingresso allarme. Vedere "Configurazione del rilevamento movimento" a pagina35 per ulteriori informazioni.

5. Selezionare il metodo di collegamento da utilizzare. Le opzioni disponibili sono le seguenti:

Collegamento normale: Notifica destinatario allarme, Invio e-mai e Attiva canale Altro collegamento: Attiva uscita allarme: Seleziona tutto, A->1 o A->2

6. Fare clic su **Salva** per salvare le modifiche.

### **Programmazione registrazione**

È possibile definire un orario di registrazione per la telecamera nella finestra "Programmazione registrazione". La registrazione viene salvata nella scheda SD o nel NAS della telecamera. La scheda SD della telecamera consente di eseguire un backup in caso di guasto di rete.

La programmazione di registrazione selezionata viene applicata a tutti i tipi di allarme.

### **Tempo pre-evento**

Impostare il tempo pre-evento per avviare la registrazione prima dell'orario o dell'evento pianificato. Ad esempio, se un allarme attiva la registrazione alle 10:00 e il tempo preevento è impostato su 5 secondi, la telecamera inizia a registrare alle 9:59:55. È possibile configurare il tempo pre-evento su Nessun pre-evento, 5 s, 10 s, 15 s, 20 s, 25 s, 30 s o Illimitato.

### **Tempo post-evento**

Impostare il tempo post-evento per arrestare la registrazione dopo l'orario o l'evento pianificato. Ad esempio, se una registrazione attivata da allarme termina alle 11:00 e il tempo post-evento è impostato su 5 secondi, la telecamera registra fino alle 11:00:05. È possibile configurare il tempo post-evento su 5 s, 10 s, 30 s, 1 min, 2 min, 5 min o 10 min.

### **Configurazione di una programmazione di registrazione:**

- 1. Nella barra degli strumenti del menu, fare clic su **Configurazione** > **Archiviazione** > **Programmazione della registrazione**.
- 2. Selezionare i tempi pre- e post-evento.
- 3. Abilita la sovrascrittura, se necessario.
- 4. Selezionare lo stream di registrazione (stream principale, secondario o terzo).
- 5 Fare clic su **Abilita programmazione registrazione** per abilitare la registrazione. **Nota:** per disabilitare la registrazione, deselezionare l'opzione.
- 6. Fare clic su **Edit** [Modifica] per modificare la programmazione registrazione. Verrà visualizzata la seguente finestra:

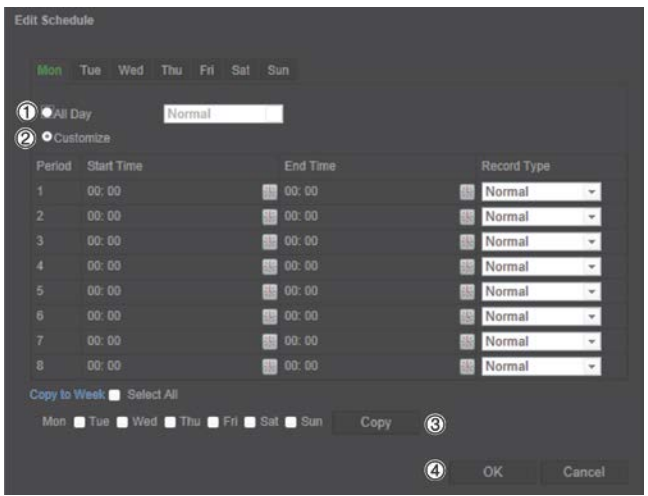

7. Selezionare se la registrazione sarà effettuata per l'intera settimana (registrazione **All Day** [Intero giorno]) o per giorni specifici della settimana.

Se è stato selezionato "All Day" [Intero giorno] (1), selezionare uno dei tipi di registrazione dalla casella di riepilogo a discesa:

- **Continua**: determina la registrazione continua.
- **Motion detection**: le immagini vengono registrate quando rilevato un movimento.
- **Allarme**: le immagini vengono registrate quando l'allarme è attivato tramite l'ingresso allarme esterno.
- **Movimento | Allarme**: le immagini vengono registrate quando l'allarme esterno è attivato o viene rilevato un movimento.
- **Movimento e allarme**: le immagini vengono registrate quando vengono rilevati un movimento, un'eccezione audio e vengono attivati allarmi contemporaneamente.
- 8. Se è stato selezionato "Customize" [Personalizza] (2), fare clic sul giorno della settimana richiesto, quindi per il periodo 1 impostare le ore di inizio e fine durante le quali si desidera la telecamera inizi e termini la registrazione.

Dalla casella di riepilogo a discesa selezionare uno dei tipi di registrazione da effettuare.

Ripetere per ulteriori periodi del giorno. È possibile selezionare fino a otto periodi di tempo.

**Nota:** i periodi non possono sovrapporsi.

9. Impostare i periodi di registrazione per gli altri giorni della settimana secondo necessità.

Fare clic su **Copy** [Copia] (3) per copiare i periodi di registrazione in un altro giorno della settimana.

10.Fare clic su **OK** e **Save** [Salva] (4) per salvare le modifiche.

**Nota**: se si imposta il tipo di registrazione su "Motion detection" o "Allarme" o ancora su altri allarmi come eccezioni audio, è necessario definire anche la programmazione inserimento per attivare la registrazione tramite motion detection o ingresso allarme.

### **Formattazione di dispositivi di archiviazione**

Utilizzare la finestra di gestione dell'archiviazione per visualizzare capacità, spazio libero disponibile e stato di funzionamento del disco rigido del NAS e della scheda SD nella telecamera. È inoltre possibile formattare questi dispositivi di archiviazione.

Prima di formattare il dispositivo di archiviazione, arrestare tutte le registrazioni. Al termine della formattazione, riavviare la telecamera altrimenti il dispositivo non funzionerà correttamente.

Se l'opzione Sovrascrivi è abilitata, i file meno recenti vengono sovrascritti in caso di dispositivo pieno.

**Formattazione dei dispositivi di archiviazione:**

1. Nella barra degli strumenti del menu, fare clic su **Configurazione** > **Archiviazione** > **Gestione archiviazione**.

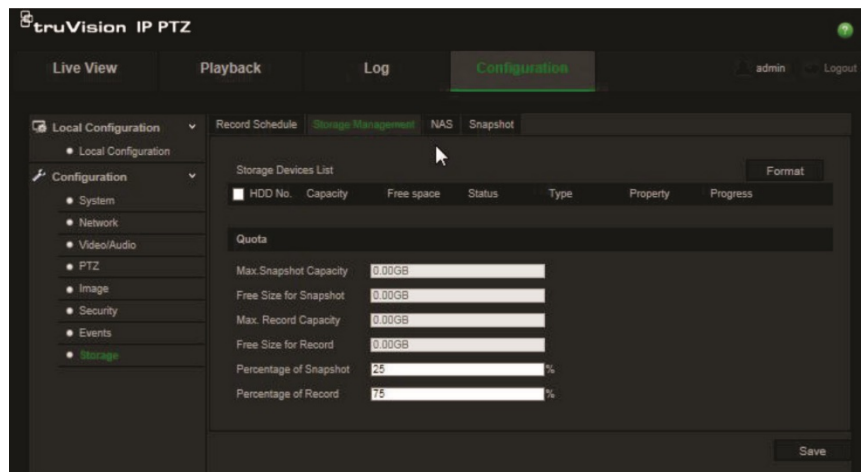

- 2. In **Elenco dispositivi di archiviazione**, contrassegnare i dispositivi desiderati e fare clic su **Formato**. Viene visualizzata una finestra di conferma dell'autorizzazione alla formattazione. Fare clic su **OK** per avviare la formattazione.
- 3. Definire la capacità di archiviazione e la percentuale di quota per istantanee e registrazioni presso i dispositivi di archiviazione collegati alla telecamera.
- 4. Fare clic su **Save** [Salva] per salvare le modifiche.

### **Impostazioni NAS**

È possibile utilizzare un sistema di archiviazione di rete (NAS) per archiviare in remoto le registrazioni. Per configurare le impostazioni di registrazione, accertarsi che il dispositivo di archiviazione sia in rete.

Il disco NAS deve essere disponibile in rete e configurato correttamente per l'archiviazione di file registrati, file di registro, ecc.

**Note**: è possibile collegare fino a quattro dischi NAS alla telecamera.

#### **Configurazione di un sistema NAS:**

- 1. Nella barra degli strumenti del menu, fare clic su **Configurazione** > **Archiviazione**  > **NAS**.
- 2. Immettere l'indirizzo IP del disco di rete, quindi il percorso del file.
- 3. Configurare il tipo di montaggio come NFS o SMB/CIFS. Se si selezionano SMB/CIFS, è possibile immettere il nome utente e la password.

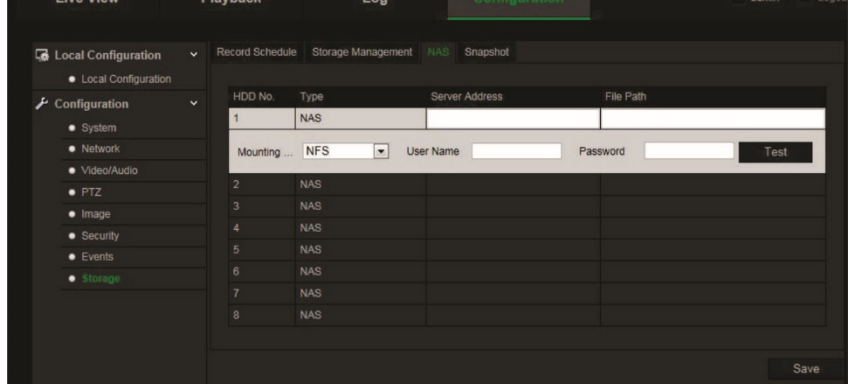

4. Fare clic su **Save** [Salva] per salvare le modifiche.

### **Parametri istantanee**

È possibile impostare istantanee pianificate e istantanee attivate da eventi. Le istantanee acquisite possono essere archiviate nella scheda SD (se supportata) o nel NAS**.** È inoltre possibile caricare le istantanee su un server FTP.

**Nota:** se le impostazioni FTP sono state configurate ed è stata selezionata l'opzione **Carica immagine** nella scheda FTP, le istantanee verranno caricate sull'FTP. Inoltre, se si seleziona **Carica istantanea** per l'ingresso motion detection o allarme, le istantanee verranno caricate sull'FTP se un ingresso motion detection o allarme viene attivato.

#### **Configurazione istantanee:**

1. Nella barra degli strumenti del menu, fare clic su **Configurazione** > **Archiviazione** > **Istantanea**.

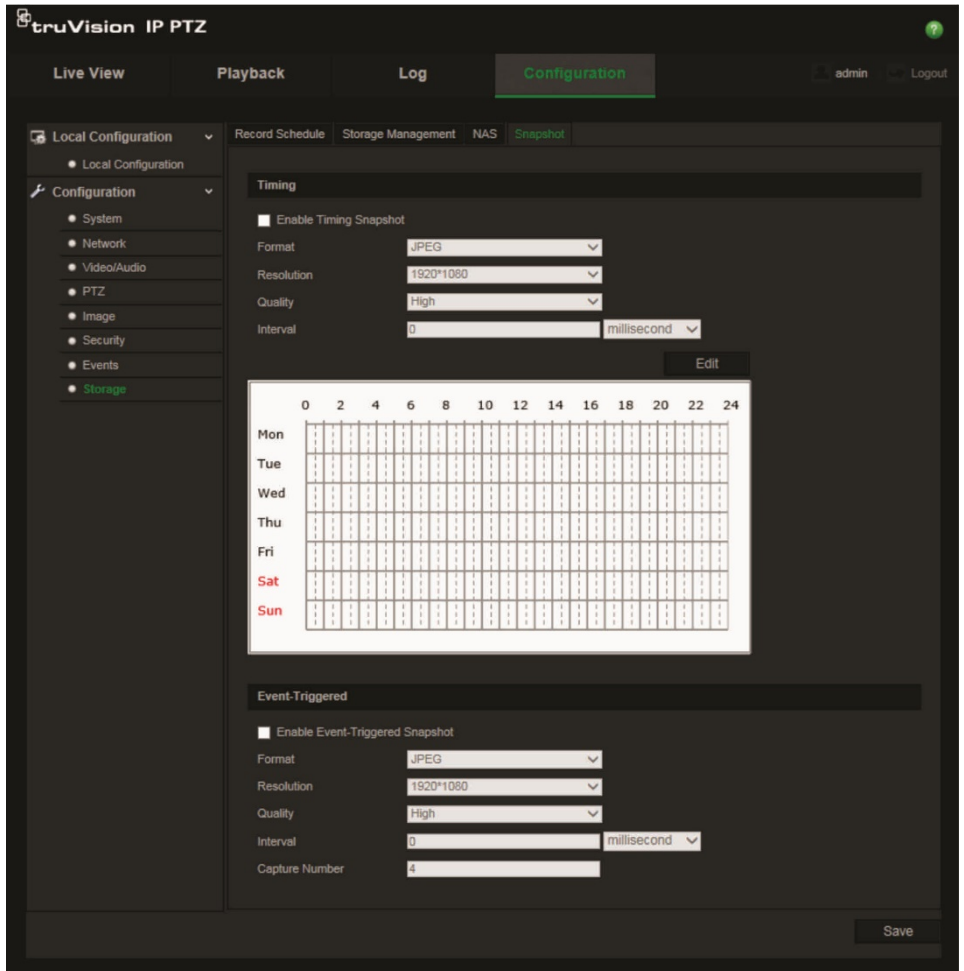

- 2. Selezionare **Abilita tempistica istantanea** per abilitare istantanee continue. Selezionare **Abilita istantanea attivata da eventi** per abilitare istantanee attivate da eventi.
- 3. Selezionare il formato (solo JPEG), la risoluzione e la qualità dell'istantanea.
- 4. Impostare l'intervallo tra due istantanee. L'intervallo di tempo può essere calcolato esclusivamente in millisecondi, secondi, minuti, ore o giorni.
- 5. Se si seleziona **Abilita istantanea attivata da eventi**, selezionare il numero di istantanee da acquisire. Ad esempio, se il valore viene impostato su 4, il numero totale delle istantanee sarà un multiplo di 4.
- 6. Fare clic su **Salva** per salvare le modifiche.

## **Gestione camera**

In questo capitolo vengono descritte le procedure per utilizzare la telecamera una volta installata e configurata. È possibile accedere alla telecamera tramite browser Web.

### **Gestione utente**

Questa sezione descrive come gestire gli utenti. È possibile:

- Aggiungere o eliminare utenti
- Modificare autorizzazioni
- Modificare password

Solo l'amministratore può gestire gli utenti. L'amministratore può creare fino a 31 singoli utenti. Aggiungendo nuovi utenti all'elenco, l'amministratore può modificare autorizzazioni e password per ciascun utente. Vedere la Figura 10 in basso.

#### **Figura 10: Finestra Gestione utente**

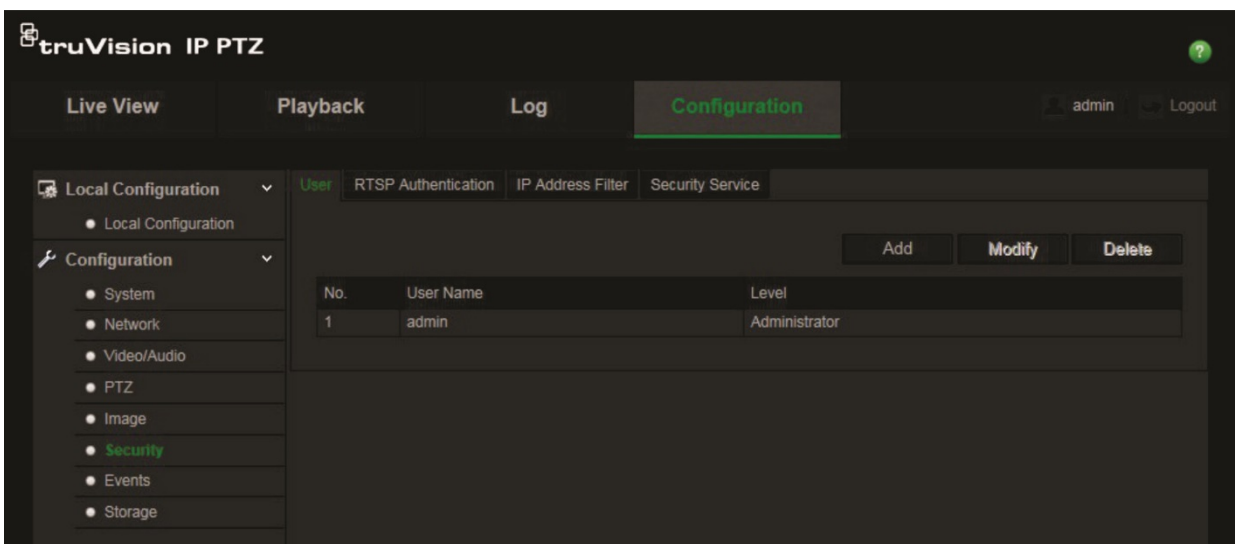

Le password limitano l'accesso alla telecamera. La stessa password può essere utilizzata da diversi utenti. Durante la creazione di un nuovo utente, è necessario fornire la relativa password. Non viene fornita alcuna password predefinita per tutti gli utenti. Gli utenti non possono modificare le proprie password, solo l'amministratore può crearle o modificarle.

**Nota**: conservare la password amministratore in un luogo sicuro. In caso di smarrimento, contattare il supporto tecnico.

### **Tipi di utenti**

I privilegi di accesso al sistema dell'utente sono definiti automaticamente in base al tipo di utente. Sono disponibili tre tipi di utente:

- **Amministratore**: l'amministratore di sistema. L'amministratore può configurare tutte le impostazioni. Solo l'amministratore può creare ed eliminare account utente. L'amministratore non può essere eliminato.
- **Operatore**: questo utente può solo modificare la configurazione del proprio account. Un operatore non può creare o eliminare altri utenti.
- **Visualizzatore**: questo utente dispone di autorizzazione per vista live, riproduzione e ricerca registri. Tuttavia, non può modificare alcuna impostazione di configurazione.

### **Aggiunta ed eliminazione di utenti**

L'amministratore può creare fino a 15 utenti. Solo l'amministratore del sistema può creare o eliminare utenti.

#### **Per aggiungere un utente:**

- 1. Nella cartella **Security** [Sicurezza], fare clic sulla scheda **User** [Utente] per aprire la relativa finestra.
- 2. Selezionare il pulsante **Add** [Aggiungi]. Viene visualizzata la finestra della gestione utente.

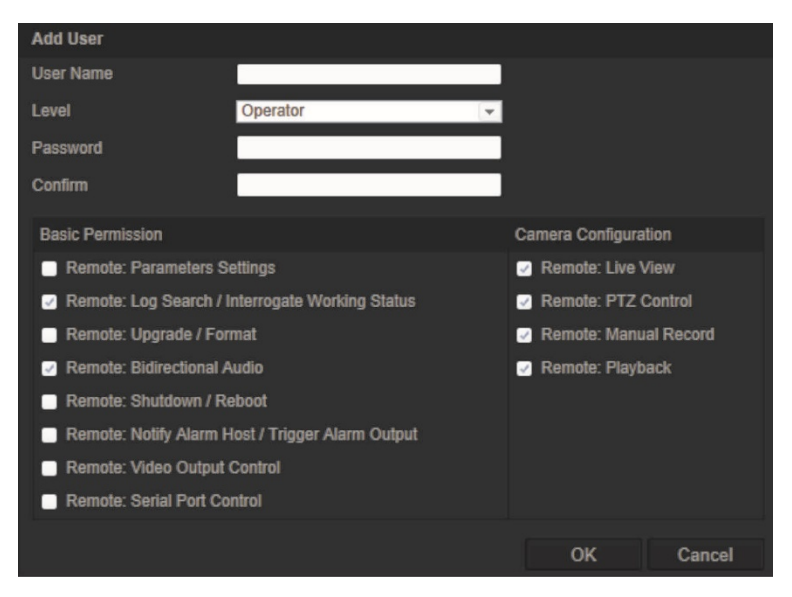

- 3. Immettere un nome utente. Il nome può avere una lunghezza massima di 16 caratteri alfanumerici.
- 4. Selezionare il tipo di utente nell'elenco a discesa. Le opzioni sono Visualizzatore e Operatore.
- 5. Assegnare una password all'utente. Le password possono avere una lunghezza massima di 16 caratteri alfanumerici.

#### 6. Assegnare autorizzazioni agli utenti.

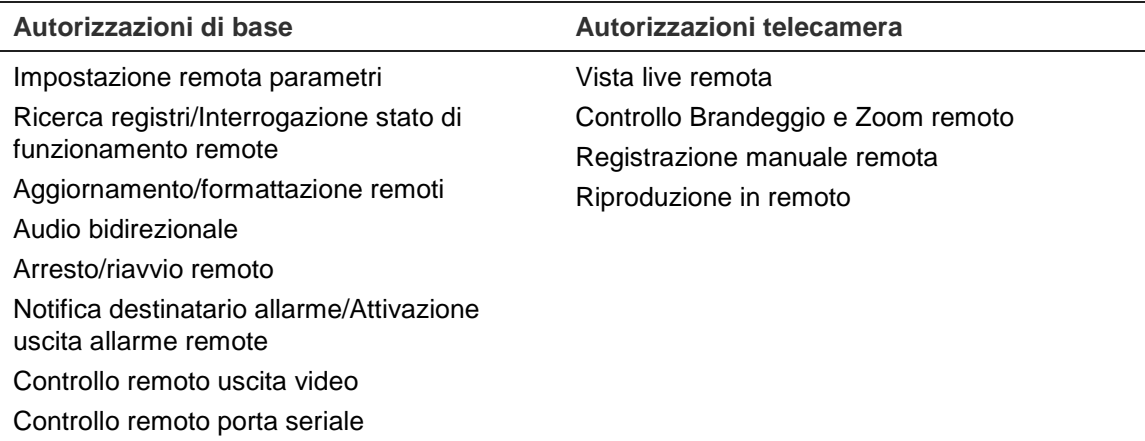

#### 7. Fare clic su **OK** per salvare le modifiche.

#### **Eliminazione di un utente:**

- 1. Selezionare un utente nella scheda **User** [Utente].
- 2. Fare clic sul pulsante **Elimina**. Viene visualizzato un messaggio:

**Nota**: solo l'amministratore può eliminare un utente.

3. Per salvare le modifiche, fare clic su Salva.

### **Modifica delle informazioni utente**

È possibile modificare facilmente le informazioni su un utente, quali nome, password e autorizzazioni.

#### **Per modificare le informazioni utente:**

- 1. Selezionare un utente nella scheda **User** [Utente].
- 2. Fare clic sul pulsante **Modify** [Modifica]. Viene visualizzata la finestra della gestione utente
- 3. Modificare le informazioni desiderate.

**Nota**: è possibile modificare l'utente "Amministratore" solo inserendo la relativa password.

4. Fare clic su **Save** [Salva] per salvare le modifiche.

### **Autenticazione RTSP**

È possibile proteggere i dati dello stream della vista live.

#### **Definizione dell'autenticazione RTSP:**

1. Nella barra degli strumenti del menu, fare clic su **Configurazione** > **Protezione** > **Autenticazione RTSP**.

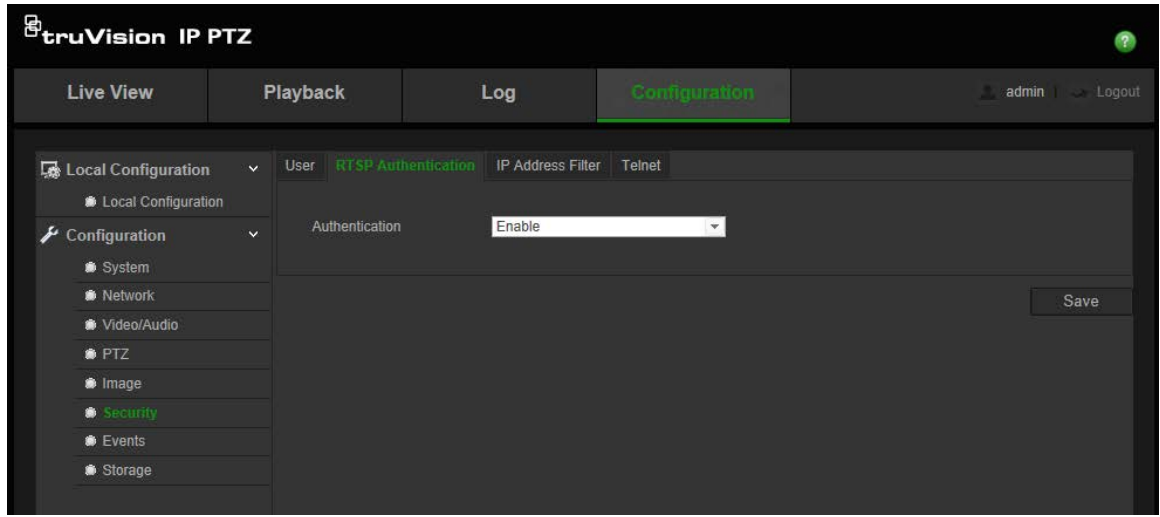

- 2. Nella scheda **Autenticazione**, selezionare **Abilita** o **Disabilita** per abilitare o disabilitare l'autenticazione RTSP.
- 3. Per salvare le modifiche, fare clic su **Salva**.

**Nota**: se l'opzione "Autenticazione RTSP" è disabilitata, l'utente può comunque visualizzare le immagini della vista live anche se non dispone di autorizzazione per "Vista Live remota".

### **Filtro indirizzo IP**

Questa funzione permette di limitare gli indirizzi IP ai quali è possibile accedere tramite la telecamera.

**Definizione di un filtro indirizzo IP:**

1. Nella barra degli strumenti del menu, fare clic su **Configurazione** > **Protezione** > **Filtro indirizzo IP**.

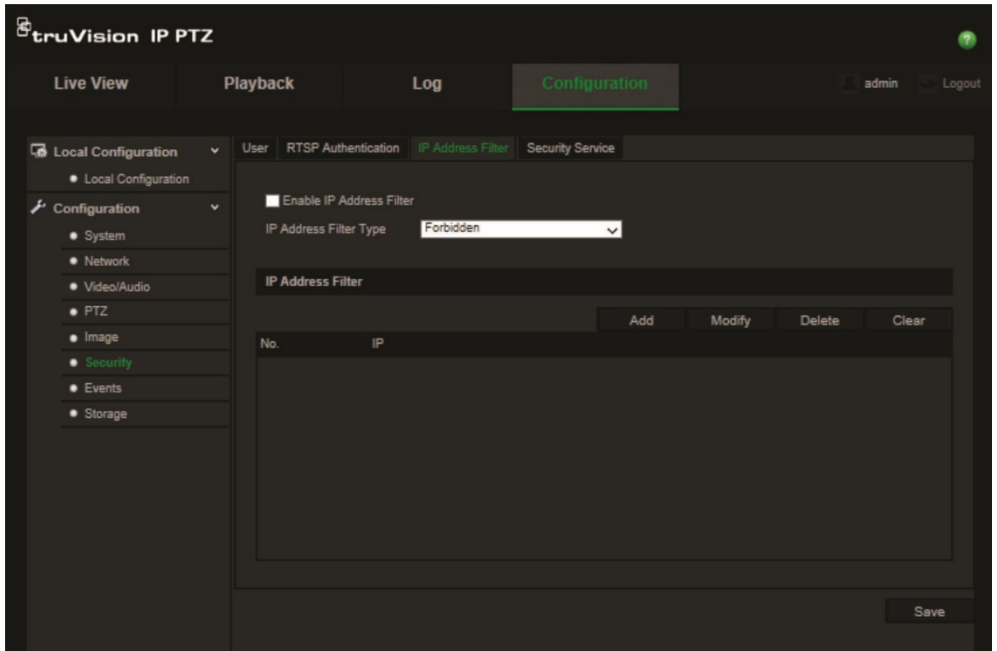

- 2. Selezionare la casella di controllo **Enable IP Address Filter** [Abilita filtro indirizzo IP].
- 3. Selezionare il tipo di filtro indirizzo IP dall'elenco a discesa, **Vietato** o **Consentito**.
- 4. Fare clic su **Add** [Aggiungi] per aggiungere un indirizzo IP.
- 5. Fare clic su **Modify** [Modifica] o **Delete** [Elimina] per modificare o eliminare l'indirizzo IP selezionato**.**
- 6. Fare clic su **Clear** [Cancella] per eliminare tutti gli indirizzi IP.
- 7. Fare clic su **Save** [Salva] per salvare le modifiche.

### **Telnet**

### **Nota**:

- 1. Per impostazione predefinita, il nome utente Telnet è "root" e non può essere modificato.
- 2. La password Telnet predefinita è "ab12!"
- 3. La password deve contenere almeno quattro caratteri con almeno una lettera e un numero.

### **Definizione di Telnet:**

- 1. Nella barra degli strumenti del menu, fare clic su **Configurazione** > **Protezione** > **Servizio di protezione**.
- 2. Selezionare la casella di controllo **Abilita Telnet**.
- 3. Immettere la password e confermarla.
- 4. Fare clic su **Salva** per salvare le modifiche.

### **Ripristinare le impostazioni predefinite**

Usare il menu Default [Predefiniti] per ripristinare le impostazioni predefinite della telecamera. Le opzioni disponibili sono due:

- **Ripristina**: consente di ripristinare le impostazioni predefinite per tutti i parametri, ad eccezione dei parametri IP.
- **Predefiniti**: consente di ripristinare le impostazioni predefinite per tutti i parametri.

**Nota**: non è possibile ripristinare le impostazioni predefinite per lo standard video, indipendentemente dalla selezione di **Ripristina** o **Predefiniti**.

### **Per ripristinare le impostazioni predefinite:**

- 1. Nella cartella **Configuration** [Configurazione], selezionare la scheda **System** [Sistema].
- 2. Selezionare la scheda **Maintenance** [Manutenzione].
- 3. Fare clic su **Restore** [Ripristina] o **Default** [Predefiniti]. Viene visualizzata una finestra con le autenticazioni per l'utente.
- 4. Immettere la password amministratore, quindi fare clic su OK.
- 5. Fare clic su **OK** nel messaggio a comparsa per confermare l'operazione di ripristino.

### **Importazione/esportazione di un file di configurazione**

### **Importazione/esportazione di un file di configurazione:**

- 1. Nella cartella **Configuration** [Configurazione], selezionare la scheda **System** [Sistema].
- 2. Selezionare la scheda **Maintenance** [Manutenzione].
- 3. Fare clic su **Browse** [Sfoglia] per selezionare il file di configurazione locale, quindi fare clic su **Import** [Importa] per avviarne l'importazione.
- 4. Fare clic su **Export** [Esporta] e impostare il percorso in cui salvare il file di configurazione.

### **Aggiornamento del firmware**

Il firmware della telecamera viene archiviato nella memoria flash. Utilizzare la funzione di aggiornamento per scrivere il file del firmware nella memoria flash.

È necessario aggiornare il firmware quando diventa obsoleto. Quando si esegue l'aggiornamento del firmware, tutte le impostazioni esistenti non vengono modificate. Vengono aggiunte solo le nuove funzionalità con le relative impostazioni predefinite.

### **Aggiornamento del firmware tramite browser Web:**

1. Scaricare sul computer il firmware più recente dall'indirizzo:

www.interlogix.com/video/product/truvision-ip-open-standards-outdoor-cameras/

- Oppure -

www.utcfssecurityproductspages.eu/videoupgrades/

- 2. Nella cartella **Configuration** [Configurazione], selezionare la scheda **System** [Sistema].
- 3. Selezionare la scheda **Maintenance** [Manutenzione].

Nella scheda Manutenzione, selezionare l'opzione **Firmware** o **Directory firmware**. Fare clic sul pulsante Browse [Sfoglia] per individuare il file del firmware più recente sul computer.

- Directory firmware: consente di individuare la cartella di aggiornamento dei file del firmware. La telecamera seleziona il file del firmware corrispondente automaticamente.
- Firmware: consente di individuare manualmente il file del firmware per la telecamera.
- 4. Fare clic sul pulsante **Browse** [Sfoglia] per individuare il file più recente sul computer.
- 5. Fare clic su **Aggiorna**. Viene visualizzato un messaggio in cui si richiede di riavviare la telecamera.

### **Riavvio telecamera**

È possibile riavviare con facilità la telecamera da remoto.

### **Riavvio della telecamera tramite browser Web:**

- 1. Nella cartella **Configuration** [Configurazione], selezionare la scheda **System** [Sistema].
- 2. Selezionare la scheda **Maintenance** [Manutenzione].
- 3. Fare clic sul pulsante **Reboot** [Riavvia] per riavviare il dispositivo.
- 4. Fare clic su **OK** nel messaggio a comparsa per confermare l'operazione di riavvio.

# **Funzionamento telecamera**

In questo capitolo vengono descritte le procedure per utilizzare la telecamera una volta installata e configurata.

### **Accesso e disconnessione**

È possibile disconnettersi con facilità dalla finestra del browser della telecamera facendo clic sul pulsante di disconnessione sulla barra degli strumenti del menu. A ogni accesso verrà richiesto di immettere il proprio nome utente e la password.

La finestra popup relativa alla modifica la password predefinita dell'amministratore continuerà a essere visualizzata fino a quando la password non verrà modificata (vedere la Figura 11 qui sotto).

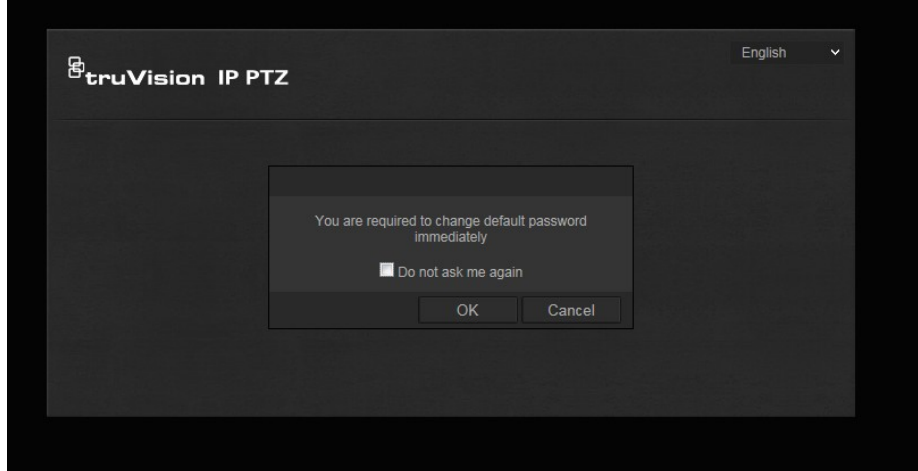

**Figura 11: Finestra di accesso**

### **Mod. Vista Live**

Dopo avere effettuato l'accesso, fare clic su "Vista Live" sulla barra degli strumenti del menu per accedere alla modalità vista live. Per la descrizione dell'interfaccia, vedere la Figura 1 a pagina 8.

### **Riproduzione del video registrato**

È possibile cercare e riprodurre con facilità video registrati tramite l'interfaccia di riproduzione.

**Nota**: per poter utilizzare le funzionalità di riproduzione, è necessario configurare il NAS o inserire una scheda SD nella telecamera.

Per cercare un video registrato e archiviato nella scheda SD della telecamera e riprodurlo, fare clic su **Riproduzione** nella barra degli strumenti del menu. Viene visualizzata la relativa finestra. Consultare la sezione Figura 12 a pagina 56.

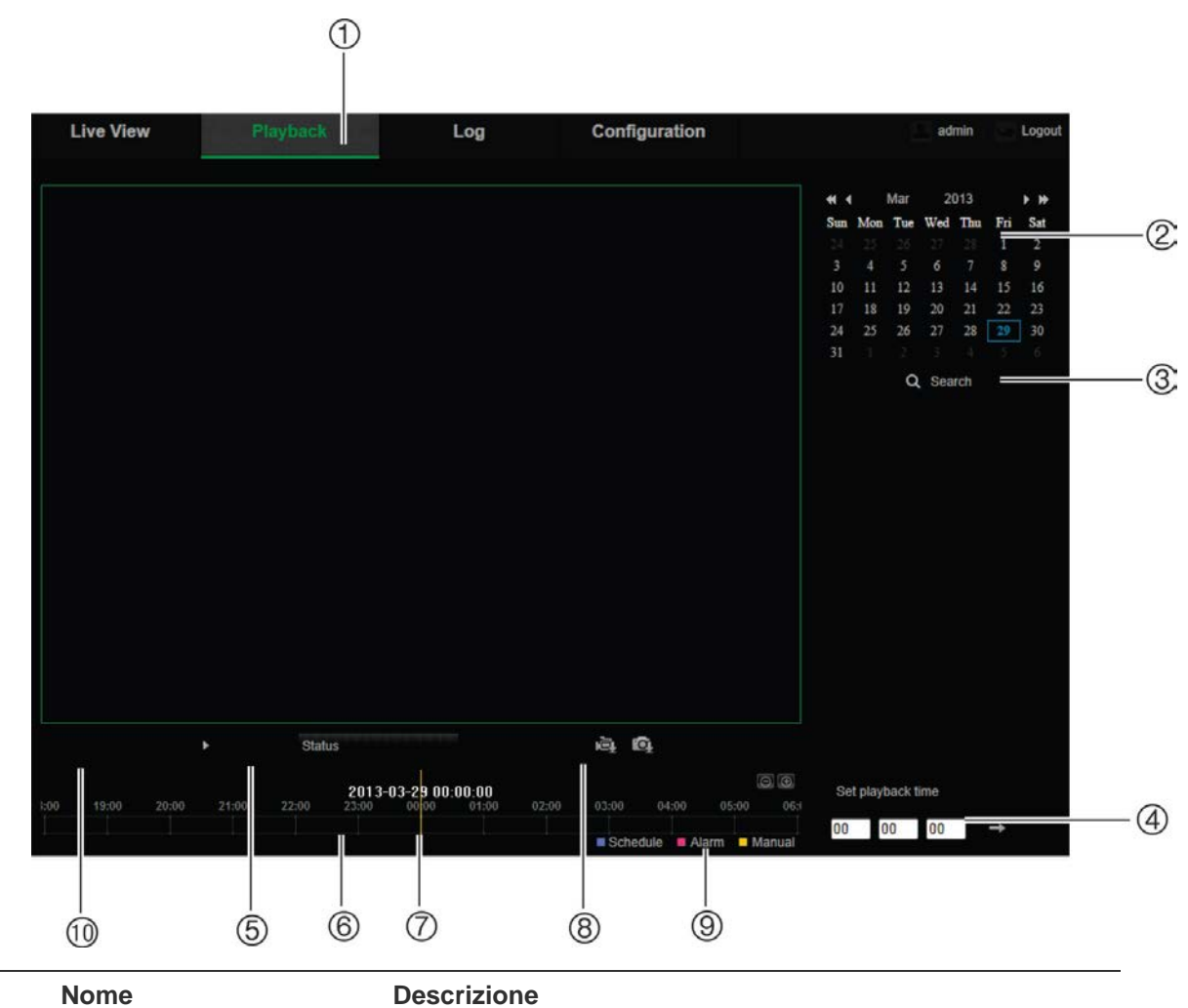

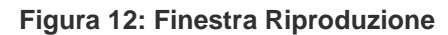

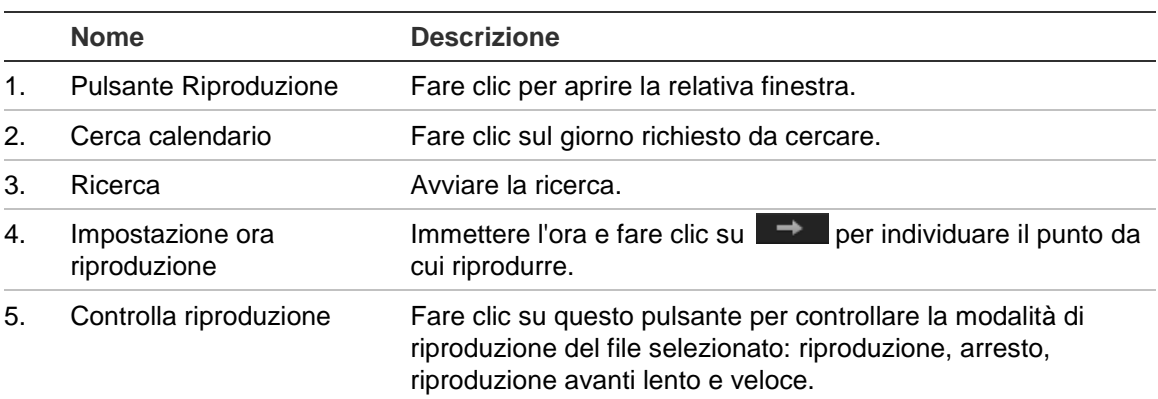

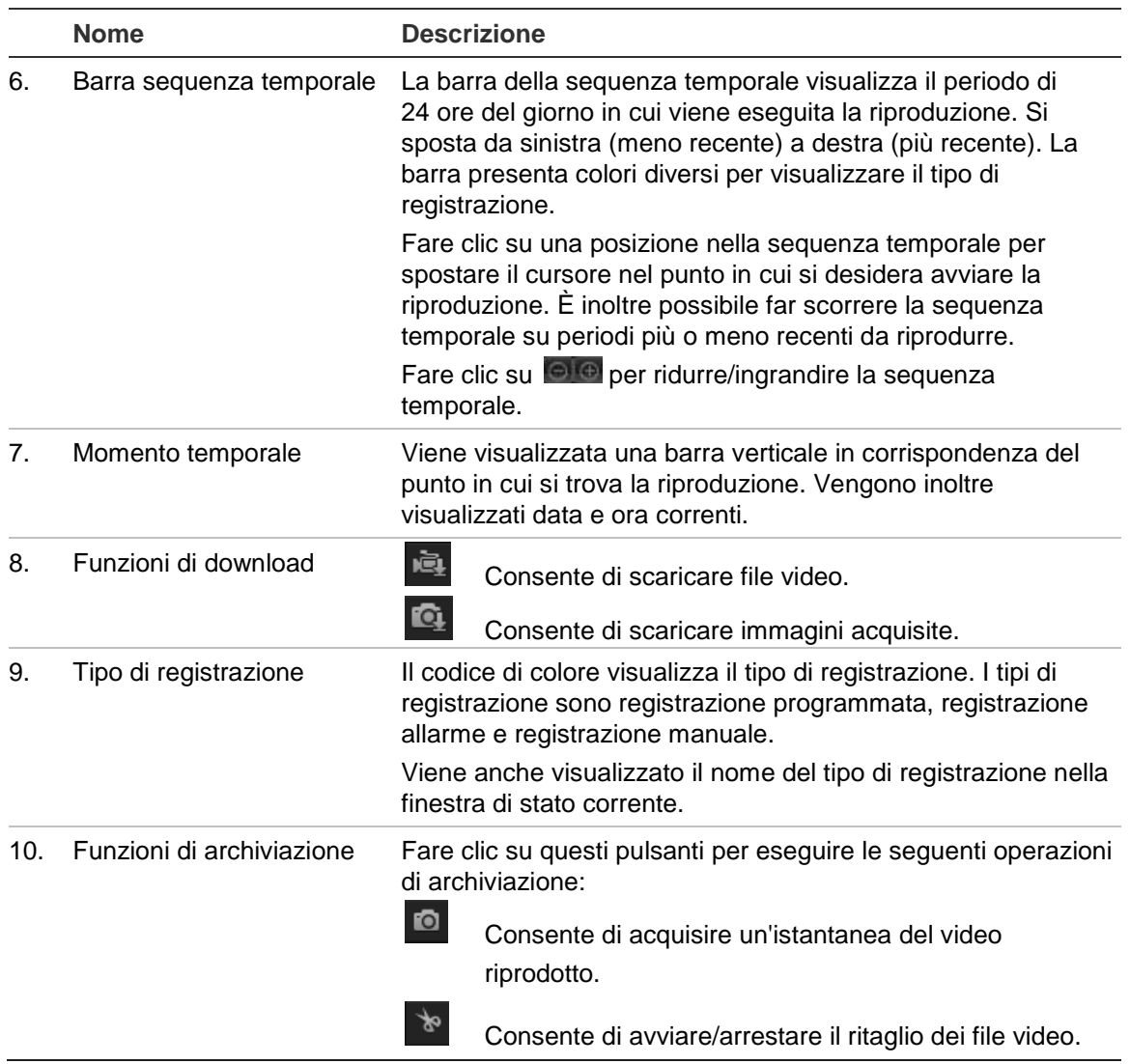

### **Riproduzione del video registrato**

- 1. Selezionare la data e fare clic sul pulsante **Search** [Ricerca]. Il video oggetto della ricerca viene visualizzato nella sequenza temporale.
- 2. Fare clic su **Play** [Riproduci] per avviare la riproduzione. Durante la riproduzione di un video, la barra della sequenza temporale mostra tipo e ora della registrazione. È possibile scorrere manualmente con il mouse lungo la sequenza temporale.

**Nota:** per riprodurre immagini registrate è necessario disporre delle relative autorizzazioni alla riproduzione. Per archiviare file video registrati, vedere "Modifica delle informazioni utente" a pagina 50.

- 3. Selezionare la data e fare clic sul pulsante **Search** [Ricerca] per cercare il file registrato desiderato.
- 4. Fare clic su **per cercare il file video.**
- 5. Nella finestra a comparsa, selezionare la casella del file video e fare clic su **Download** per scaricare i file video.

**Archiviazione di un segmento del video registrato durante la riproduzione:**

- 1. Durante la riproduzione di un file registrato, fare clic su  $\mathbb{R}^n$  per avviare il ritaglio. Fare clic nuovamente per interrompere il ritaglio. Viene creato un segmento del video.
- 2. Ripetere il passaggio 1 per creare segmenti aggiuntivi. I segmenti video vengono salvati sul computer.

### **Archiviazione di istantanee registrate:**

1. Durante la riproduzione, fare clic su **Quilipe a riper aprire la finestra di ricerca delle** istantanee.

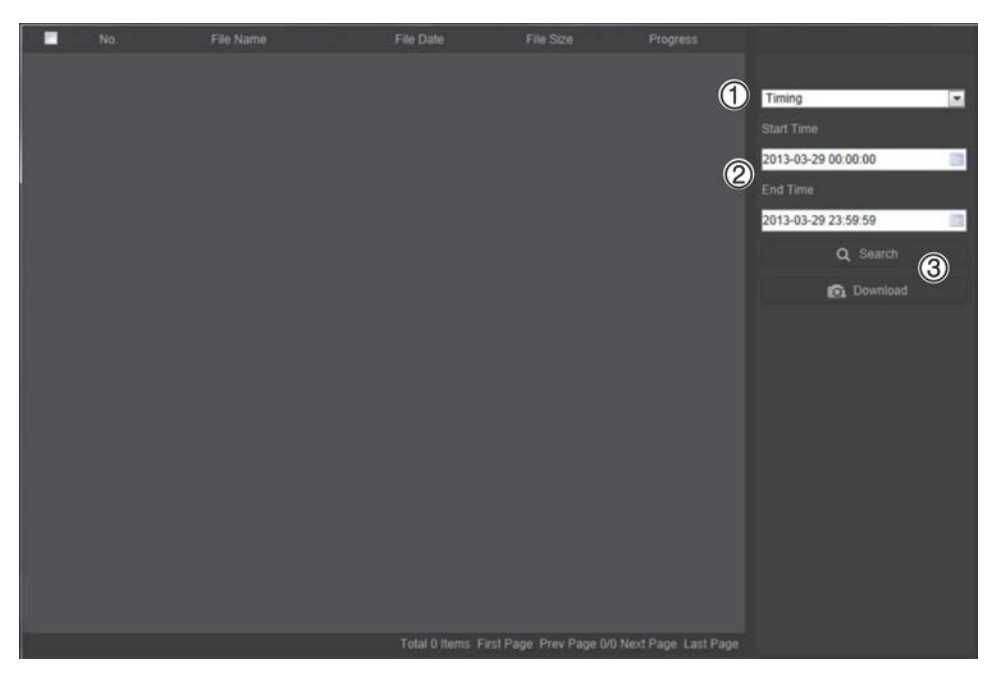

- 2. Selezionare il tipo di istantanea (1), nonché l'ora di inizio e di fine (2).
- 3. Fare clic su **Search** [Ricerca] (3) per cercare le istantanee.
- 4. Selezionare le istantanee desiderate, quindi fare clic su **Download** (3) per scaricarle.

### **Ricerca di registri eventi**

Per poter utilizzare le funzionalità di registro, è necessario configurare il NAS o inserire una scheda SD nella telecamera PTZ.

Il numero di registri eventi che è possibile archiviare su NAS o in una scheda SD dipende dalla capacità dei dispositivi di archiviazione. Una volta raggiunta la capacità, il sistema avvia l'eliminazione dei registri meno recenti. Per visualizzare i registri archiviati nei dispositivi, fare clic su **Registro** sulla barra degli strumenti del menu. Viene visualizzata la relativa finestra. Consultare la sezione Figura 13 a pagina 59.

**Nota:** per cercare e visualizzare i registri occorre disporre dei diritti di accesso appropriati. Per ulteriori informazioni vedere "Modifica delle informazioni utente" a pagina 50.

![](_page_60_Figure_0.jpeg)

![](_page_60_Picture_135.jpeg)

- 1. Tipo principale
- 2. Tipo secondario
- 3. Ora di inizio e fine ricerca
- 4. Inizio ricerca 5. Salva registri cercati

È possibile cercare i registri come segue:

**Tipo maggiore:** sono disponibili tre tipi di registri: Allarme, Eccezione e Operazione. È inoltre possibile cercare tutti i tipi. Vedere la Tabella 7 di seguito per le descrizioni.

**Tipo minore:** ciascun tipo maggiore include alcuni tipi minori. Vedere la Tabella 7 di seguito per le descrizioni.

**Data e ora:** è possibile cercare i registri per ora di inizio e fine di registrazione.

![](_page_60_Picture_136.jpeg)

**Tabella 7: Tipi di registri** 

**Ricerca dei registri:**

- 1. Fare clic su **Log** [Registro] nella barra degli strumenti del menu per visualizzare la relativa finestra.
- 2. Nell'elenco a discesa Major Type [Tipo maggiore] e Minor Type [Tipo minore] selezionare l'opzione desiderata.
- 3. Selezionare l'ora di inizio e fine del registro.
- 4. Fare clic su **Search** [Cerca] per avviare la ricerca. I risultati vengono visualizzati nella finestra a sinistra.

### **Funzionamento del controllo Brandeggio e Zoom**

Nella vista live è possibile utilizzate i pulsanti di controllo Brandeggio e Zoom per controllare brandeggio e zoom e altre funzioni della telecamera.

### **Pannello di controllo PTZ**

Nella visualizzazione live, fare clic su  $\frac{R_{\phi} \times |R_{\phi}|}{R_{\phi}}$  ber visualizzare/nascondere il pannello di controllo Brandeggio e Zoom.

**Figura 14: Pannello di controllo PTZ**

![](_page_61_Figure_10.jpeg)

**Tabella 8: Descrizione del pannello di controllo PZT**

![](_page_61_Picture_159.jpeg)

**Nota:** questa funzione può variare a seconda della telecamera.

### **Uso delle impostazioni predefinite**

I preset sono posizioni predefinite di una telecamera dome PTZ che consentono di spostare rapidamente la telecamera su una posizione desiderata.

È possibile richiamare solo i preset predefiniti. Ad esempio, il preset 99 è "Avvio scansione automatica". Se si richiama il preset 99, la telecamera avvia la funzione di scansione automatica.

Non è possibile modificare i preset predefiniti. È possibile impostare nuovi preset.

| <b>Preset</b><br>speciale | <b>Funzione</b>                          | <b>Preset</b><br>speciale | <b>Funzione</b>                        |
|---------------------------|------------------------------------------|---------------------------|----------------------------------------|
| 33                        | Capovolgimento automatico                | 93                        | Impostazione arresti limite<br>manuali |
| 34                        | Torna alla posizione iniziale            | 94                        | Riavvio remoto                         |
| 35                        | Richiamo preset tour 1                   | 96                        | Arresto scansione                      |
| 36                        | Richiamo preset tour 2                   | 97                        | Avvio scansione casuale                |
| 37                        | Richiamo preset tour 3                   | 98                        | Avvio scansione per fotogramma         |
| 38                        | Richiamo preset tour 4                   | 99                        | Avvio scansione per fotogramma         |
| 39                        | Inserimento filtro IR                    | 100                       | Avvio scansione verticale              |
| 40                        | Disinserimento filtro IR                 | 101                       | Avvio scansione panoramica             |
| 41                        | Richiamo shadow tour 1                   | 102                       | Richiamo preset tour 5                 |
| 42                        | Richiamo shadow tour 2                   | 103                       | Richiamo preset tour 6                 |
| 43                        | Richiamo shadow tour 3                   | 104                       | Richiamo preset tour 7                 |
| 44                        | Richiamo shadow tour 4                   | 105                       | Richiamo preset tour 8                 |
| 92                        | Avvio per impostazione arresti<br>limite |                           |                                        |

**Tabella 9: Impostazioni preset predefinite**

#### **Impostazione di un preset:**

1. Selezionare un numero di preset nell'elenco dei preset.

![](_page_62_Picture_188.jpeg)

- 2. Utilizzare i pulsanti di direzione Brandeggio e Zoom per spostare la telecamera alla posizione desiderata.
- 3. Fare clic su **P** per terminare l'impostazione del preset corrente.
- 4. Fare clic su **C** per eliminare il preset.

### **Richiamo di un preset:**

- 1. Selezionare il preset definito dall'elenco.
- 2. Fare clic su **p**er richiamare il preset.

### **Utilizzo di preset tour**

Un preset tour è una serie memorizzata di funzioni preimpostate. La telecamera rimane ferma a un passaggio per un tempo di permanenza impostato prima di procedere al passaggio successivo. I passaggi sono definiti dai preset. Un preset tour può includere fino a 32 preset.

È possibile configurare fino a otto preset tour.

### **Impostazione di un preset tour:**

- 1. Nel pannello di controllo Brandeggio e Zoom, fare clic su  $\bigoplus$  per accedere all'interfaccia delle impostazioni dei tour.
- 2. Selezionare un numero di preset tour dall'elenco dei preset.
- 3. Fare clic su  $\bullet$  per immettere l'interfaccia aggiuntiva del preset.

![](_page_63_Picture_13.jpeg)

4. Configurare il numero di preset, l'ora e la velocità del preset tour.

![](_page_63_Picture_151.jpeg)

- 5. Fare clic su **OK** per salvare un preset in un preset tour.
- 6. Ripetere i passaggi da 3 a 5 per aggiungere ulteriori preset.
- 7. Fare clic su **per salvare tutte le impostazioni dei preset tour (patrol).**

**Richiamo di un preset tour:**

Nel pannello di controllo Brandeggio e Zoom selezionare un preset tour definito dall'elenco a discesa e fare clic su  $\blacksquare$  per richiamare il preset tour.

![](_page_64_Picture_2.jpeg)

### **Utilizzo di shadow tour**

Uno shadow tour è una serie memorizzata di funzioni di brandeggio, zoom e preimpostate. È possibile configurare fino a quattro shadow tour.

#### **Impostazione di uno shadow tour:**

- 1. Nel pannello di controllo Brandeggio e Zoom, fare clic su **per accedere** all'interfaccia delle impostazioni dei modelli.
- 2. Selezionare un numero di shadow tour dall'elenco.

![](_page_64_Picture_8.jpeg)

- 3. Fare clic su **P** per abilitare la registrazione delle azioni di brandeggio e zoom.
- 4. Utilizzare i pulsanti di controllo Brandeggio e Zoom per spostare l'obiettivo alla posizione desiderata nel modo seguente:
	- Effettuare una panoramica della dome PTZ a destra o sinistra.
	- Inclinare la dome PTZ verso l'alto e verso il basso.
	- Ingrandire o ridurre la visualizzazione.
	- Eseguire nuovamente la messa a fuoco dell'obiettivo.
- 5. Fare clic su  $\Box$  per salvare le impostazioni.

#### **Richiamo di uno shadow tour:**

Selezionare uno shadow e fare clic su **P** per richiamare lo shadow tour.

# **Indice**

### **A**

Accesso e disconnessione, 55 Aggiornamento firmware, 53 Allarme di perdita video, 39 Allarmi conflitto indirizzo IP, 41 errore HDD, 41 HDD pieno, 41 login non valido, 41 perdita video, 39 rete scollegata, 41 Allarmi antimanomissione, 38 Archiviazione ottimizza, 20 Archiviazione file file registrati, 57 impostare directory predefinite, 10 istantanee dei file registrati, 58 Azioni di permanenza, 26

### **B**

Browser Web accesso alla telecamera, 7 panoramica dell'interfaccia, 7

### **C**

Configurazione locale, 11 Configurazioni Brandeggio e Zoom cancellazione, 28 Controllo brandeggio e zoom, 60

### **D**

Disco fisso capacità, 45 formattazione, 45 DST, 12

### **E**

Eventi ricerca registri, 58

### **F**

File archiviati riproduzione, 58 File di configurazione importare/esportare, 53

### **I**

Immagine telecamera

configurazione, 31 Impostazione formato data, 34 Impostazione formato ora, 34 Impostazioni di rete, 14 panoramica sui parametri telecamera locali, 10 Impostazioni file di registrazione, 11 Impostazioni filmato, 11 Impostazioni istantanee, 11 Impostazioni predefinite ripristina, 52 Impostazioni utente, 48 Indirizzo IP accesso limitato, 51 ricerca dell'indirizzo IP della telecamera, 7 Ingressi e uscite allarme, 39 Istantanee, 46 archiviazione istantanee dai file registrati, 58

### **L**

Larghezza di banda ottimizza, 20 Livello di sicurezza del browser Web controllo, 5

### **N**

Nome della telecamera visualizzazione, 34

### **O**

Ora sistema impostazione, 12

### **P**

Parametri 802.1x, 16 Parametri audio, 18 Parametri Brandeggio e Zoom, 22 azioni di permanenza, 26 limitazione spostamento della telecamera, 24 pianificare attività, 25 posizione iniziale, 22 Parametri DDNS, 15 Parametri di registrazione, 18 Parametri e-mail, 17 Parametri FTP, 17 Parametri porte, 15 Parametri PPPoE, 16 Parametri QoS, 17 Parametri SNMP, 16 Parametri TCP/IP, 15 Parametri UPnP, 17 Parametri video, 18 Parametri visualizzazione live, 11

Password modifica, 50 Pianificare attività, 25 Preset configurazione, 61 richiamo, 61 Preset tour configurazione, 62 richiamo, 62 Privacy mask (zone privacy), 27 Protocollo di rete impostazione, 10

### **Q**

Qualità video, 31

### **R**

Registrazione definizione orario registrazione, 43 istantanee dai file registrati, 58 riproduzione, 55 Registri ricerca registri, 58 tipo di informazioni, 59 visualizzazione registri, 58 Riavvio telecamera, 54 Rilevamento audio, 42 Rilevamento del movimento configurazione, 35 Riproduzione schermata, 55

#### **S**

Shadow tour impostazione, 63 richiamo, 63 Sincronizzazione NTP, 12 Sovrapposizione testo, 30 **Streaming** configurazione, 10

### **T**

Telnet, 52 Tempo post-evento descrizione, 43 Tempo pre-evento descrizione, 43 Tipi di allarme rilevamento del movimento, 35 Tracking oggetti in movimento, 29 TruVision Device Finder, 7

#### **U**

Utenti aggiunta di un nuovo utente, 49 eliminazione di un utente, 50 modifica della password, 50 tipi di utenti, 49

#### **V**

Visualizzazione informazioni sullo schermo impostazione, 34